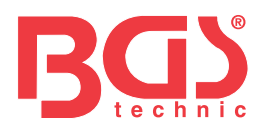

# **Art. 74273 OBD 2 (EOBD) Fehlerdiagnosegerät für LKW**

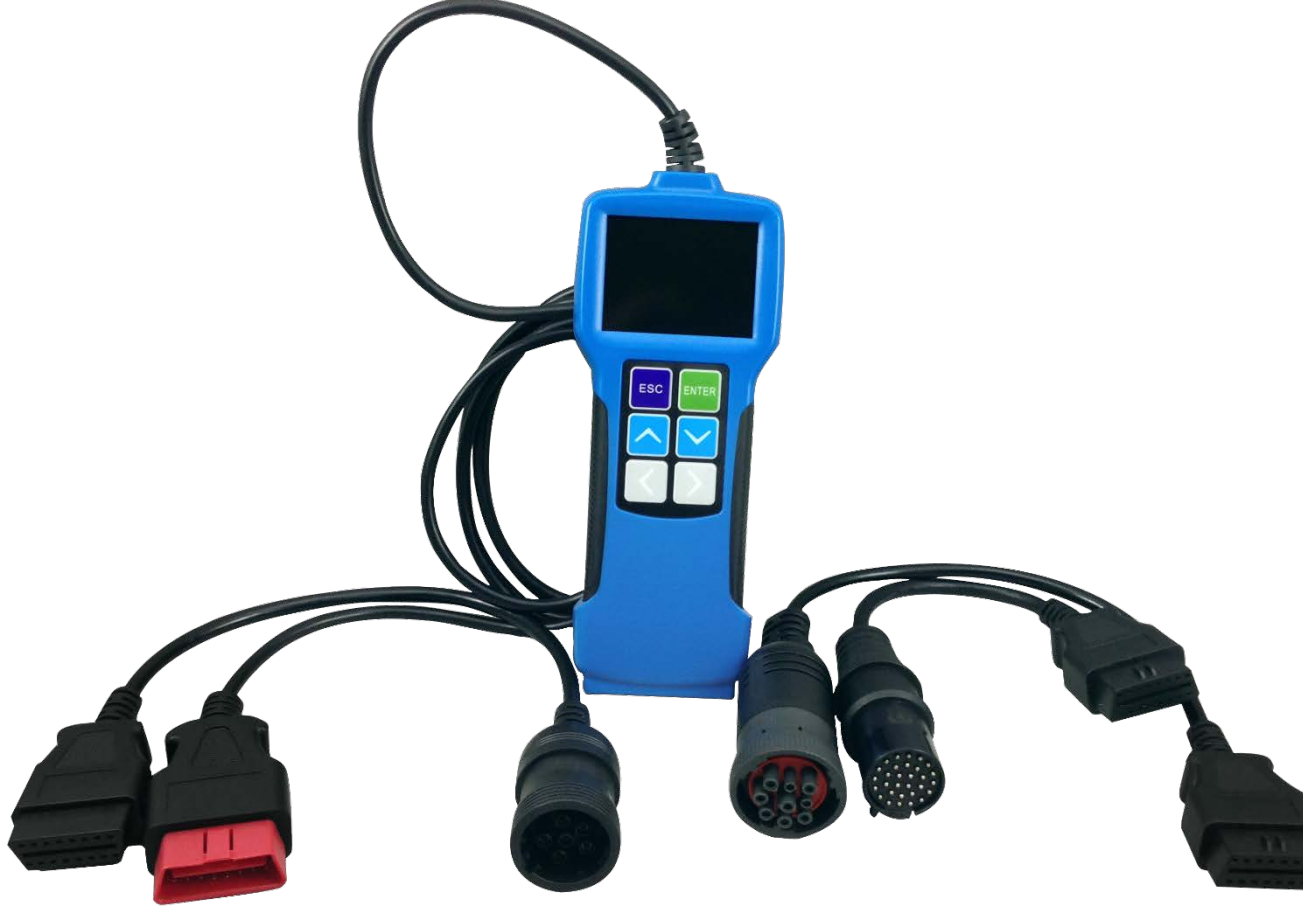

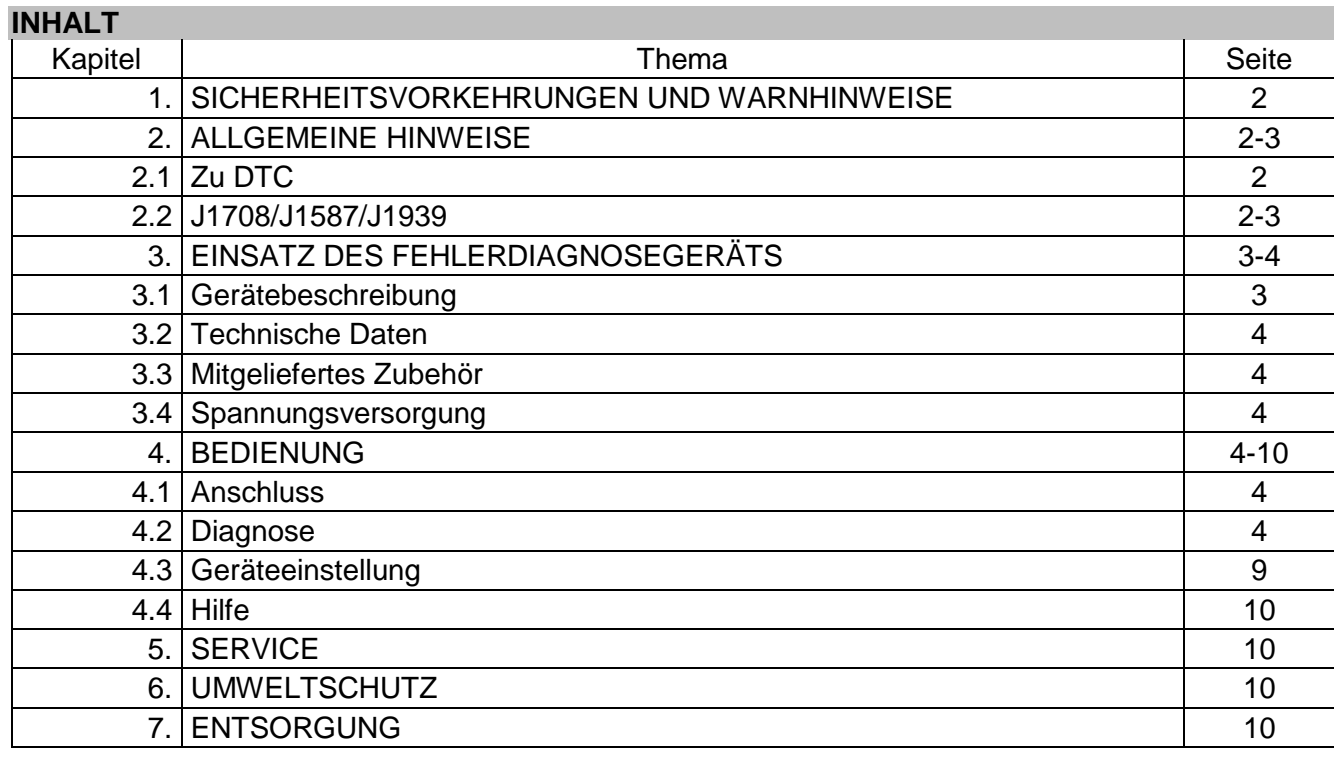

**BGS technic KG Bandwirkerstr. 3 42929 Wermelskirchen**

### **Tel.: 02196 720480 Fax.: 02196 7204820 mail@bgs-technic.de**

### **www.bgstechnic.com**

**© BGS technic KG, Vervielfältigung und Weiterverwendung verboten**

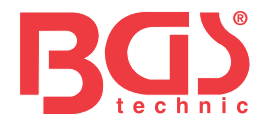

### **VORSICHT**

Beachten Sie vor der Inbetriebnahme die Bedienungsanleitung und alle enthaltenen Sicherheitshinweise. Benutzen Sie das Produkt korrekt, aufmerksam und nur entsprechend dem Verwendungszweck. Verstoß gegen die Sicherheitshinweise kann zu Sach- und Personenschäden sowie zum Erlöschen der Gewährleistung führen. Bewahren Sie die Anleitung zum späteren Nachschlagen sicher und trocken auf. Bei Weitergabe des Produkts an Dritte legen Sie die Bedienungsanleitung bei.

### **1. SICHERHEITSVORKEHRUNGEN UND WARNHINWEISE**

Zur Vermeidung von Verletzungen oder Schäden an Fahrzeugen und/oder Fehlerdiagnosegerät lesen Sie zuerst diese Bedienungsanleitung und beachten Sie bei allen Fahrzeugarbeiten mindestens die folgenden Sicherheitsvorkehrungen:

- 1. Führen Sie Fahrzeugtests immer in einer sicheren Umgebung durch.
- 2. Tragen Sie eine Schutzbrille, die den ANSI-Normen entspricht.
- 3. Halten Sie Kleidung, Haare, Hände, Werkzeuge, Prüfgeräte usw. von allen beweglichen oder heißen Motorteilen fern.
- 4. Betreiben Sie das Fahrzeug in einem gut belüfteten Arbeitsbereich: Auspuffgase sind giftig.
- 5. Legen Sie Blöcke vor die Antriebsräder und lassen Sie das Fahrzeug während der Tests niemals unbeaufsichtigt.
- 6. Seien Sie äußerst vorsichtig bei Arbeiten in der Nähe von Zündspule, Verteilerkappe, Zündkabeln und Zündkerzen. Diese Bauteile erzeugen bei laufendem Motor gefährliche Spannungen.
- 7. Schalten Sie das Getriebe in PARK (Automatik) oder NEUTRAL (Schaltgetriebe) und ziehen Sie unbedingt die Handbremse an.
- 8. Halten Sie einen für Benzin-, Chemie- und Elektrobrände geeigneten Feuerlöscher in der Nähe bereit.
- 9. Schließen Sie keine Prüfgeräte an, wenn die Zündung eingeschaltet ist oder der Motor läuft. Trennen Sie diese auch nicht.
- 10. Halten Sie das Fehlerdiagnosegerät trocken, sauber und frei von Öl und Wasser oder Fett. Reinigen Sie bei Bedarf seine Außenseite mit einem milden Reinigungsmittel auf einem sauberen Lappen.

### **2. ALLGEMEINE HINWEISE**

### **2.1 Zu DTC**

Als Diagnostic Trouble Codes (DTC) werden Codes bezeichnet, die das Diagnosesystem des Bordcomputers als Reaktion auf ein im Fahrzeug beobachtetes Problem abspeichert. Sie identifizieren einen konkreten Problembereich und sollen Ihnen einen Hinweis darauf geben, an welcher Stelle im Fahrzeug der Fehler aufgetreten sein könnte.

Der folgende Abschnitt erläutert die grundlegenden Elemente der Fehlercodes bei den Datenbusprotokollen J1587/J1708 und J1939, wie sie in TOOL angezeigt werden können und was sie bedeuten.

Jeder Fehlercode in TOOL enthält drei verschiedene Angaben wie unten beschrieben.

J1587/J1708-Fehlercodes bestehen aus den folgenden Angaben in unten angegebener Reihenfolge: Subsystem Identifier (SID) - Gibt an, welche Funktion im Steuergerät ausgefallen ist. Failure Mode Indicator (FMI) - Gibt an, auf welche Weise die Funktion ausgefallen ist. Occurrence (OC) - Gibt an, wann der Fehlercode aufgetreten ist.

J1939-Fehlercodes bestehen aus den folgenden Angaben in unten angegebener Reihenfolge: Suspect Parameter Number (SPN) - Gibt an, welche Funktion im Steuergerät ausgefallen ist. Failure Mode Indicator (FMI) - Gibt an, auf welche Weise die Funktion ausgefallen ist. Occurrence (OC) - Gibt an, wann der Fehlercode aufgetreten ist.

### **2.2 Diagnoseprotokollnormen J1708/J1587/J1939**

SAE J1708, SAE J1587 und SAE J1939 sind Diagnoseprotokollnormen des Verbandes der Automobilingenieure (SAE International) für Kraftfahrzeuge.

### • **SAE J1708**

SAE J1708 ist eine Norm für die serielle Kommunikation zwischen Steuergeräten in schweren Nutzfahrzeugen (Lkw und Busse) sowie zwischen Computer und Fahrzeug. In Bezug auf das Open System Interconnection Model (OSI) definiert J1708 die physikalische Schicht. Gängige höhere Schichten, die auf J1708 aufsetzen, sind SAE J1587 und SAE J1922.

### **BGS technic KG Bandwirkerstr. 3 42929 Wermelskirchen**

**Tel.: 02196 720480 Fax.: 02196 7204820 mail@bgs-technic.de**

### **www.bgstechnic.com**

**© BGS technic KG, Vervielfältigung und Weiterverwendung verboten**

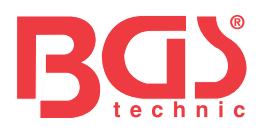

### **2.2 Diagnoseprotokollnormen J1708/J1587/J1939**

### • **SAE J1587**

SAE J1587 ist eine vom Verband der Automobilingenieure (SAE International) entwickelte Diagnoseprotokollnorm für schwere und die meisten mittelschweren Nutzfahrzeuge, die nach 1985 gebaut worden sind. Das J1587-Protokoll nutzt unterschiedliche Diagnosestecker. Bis 1995 verwendeten die einzelnen OEMs jeweils ihre eigenen Stecker. Von 1996 bis 2001 galt der 6-polige deutsche Stecker als Standard. Ab 2001 stellten die meisten OEMs auf den 9-poligen deutschen Stecker um. Ein paar verwenden jedoch immer noch den 6-poligen deutschen Stecker. Man findet ihn vor allem bei Fahrzeugen aus den USA und auch bei Volvo. SAE J1707 deckt die physikalische und die Datenübertragungsschicht ab, wohingegen SAE J1587 die Transport- und Anwendungsschicht in Bezug auf das OSI-Modell beschreibt. SAE J1587 in Verbindung mit J1708 dient der Fahrzeugkommunikation.

**3** 

### • **SAE J1939**

SAE J1939 ist die ursprüngliche Fahrzeugbusnorm für Kommunikation und Diagnose zwischen Fahrzeugteilen der US-amerikanischen Pkw- und Lkw-Industrie. Im Nutzfahrzeugbereich dient sie der Kommunikation im Fahrzeug. Mit einer anderen physikalischen Schicht wird sie auch zwischen Zugmaschine und Auflieger verwendet. Dies ist in ISO11992 entsprechend vorgegeben. SAE J1939 kann als Ersatz für die Vorgängernormen SAE J1708 und SAE J1578 angesehen werden. Im Nutzfahrzeugbereich dient sie der Kommunikation im Fahrzeug. Mit einer anderen physikalischen Schicht wird sie auch zwischen Zugmaschine und Auflieger verwendet. Dies ist in ISO11992 entsprechend vorgegeben. SAE J1939 kann als Ersatz für die Vorgängernormen SAE J1708 und SAE J1578 angesehen werden. AEA J1939 wurde von den meisten Dieselmotorherstellern übernommen. Eine treibende Kraft hinter dieser Entwicklung ist die zunehmende Verbreitung von Motorsteuergeräten mit Kontrollverfahren der Abgasemissionen im Rahmen der US-amerikanischen und europäischen Normen. Entsprechend ist SAE J1939 jetzt in einer Reihe von Dieselmaschinen zu finden, z. B. in Fahrzeugen (On- und Off-Road), Schiffsantrieben, Stromerzeugung und Industriepumpen. Man begegnet J1939 inzwischen auch in Off-Highway-Fahrzeugen, Lkws, Autobussen und sogar einigen Pkws.

### **3. EINSATZ DES FEHLERDIAGNOSEGERÄTS**

### **3.1 Gerätebeschreibung**

- **1** LCD-ANZEIGE
	- Zeigt die Testergebnisse an.
- **2** ENTERTASTE Bestätigt eine Auswahl (oder Handlung) in einem Menü.
- **3** ESC-TASTE Ruft das vorherige Menü wieder auf. **4** AUFWÄRTSTASTE
- Bewegt den Cursor zur Auswahl nach oben.
- **5** ABWÄRTSTASTE Bewegt den Cursor zur Auswahl nach unten. **6** LINKSTASTE
- Bewegt den Cursor zur Auswahl nach links; bei mehrseitigen Dokumenten blättert diese Taste um.
- **7** RECHTSTASTE Bewegt den Cursor zur Auswahl nach rechts; bei mehrseitigen Dokumenten blättert diese Taste um.
- **8** USB-ANSCHLUSS/ Zum Anschließen an einen Computer, damit der AUTO-SCANNER online aktualisiert werden kann.
- **9** Kabel mit OBD-II-VERBINDER Verbindet den AUTO-SCANNER mit dem Fahrzeug.

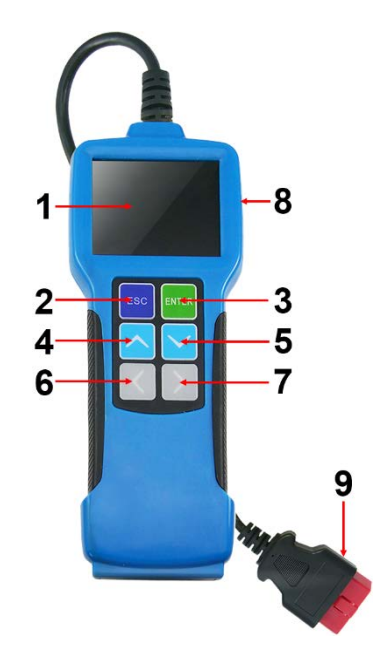

### **BGS technic KG Bandwirkerstr. 3 42929 Wermelskirchen**

**Tel.: 02196 720480 Fax.: 02196 7204820 mail@bgs-technic.de**

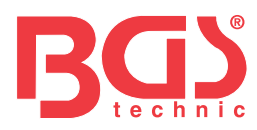

### **3.2 Technische Daten**

LCD-Anzeige: 71 mm TFT 262K True Color Bildschirmauflösung 320 x 240 QVGA Eingangsspannungsbereich: 8 - 32 V Betriebstemperatur: 0 °C - 50 °C Lagertemperatur: -20 °C - 70 °C Feuchtigkeit bei Lagerung: 60 % RF Maße: 20 x 8,5 x 2,8 cm Gewicht: 500 g

### **3.3 Mitgeliefertes Zubehör**

Bedienungsanleitung Adapter 6-PIN DLC Adapter 9-PIN DLC Adapter 30-PIN DLC USB-Kabel zum Computeranschluss für die Online-Aktualisierung.

### **3.4 Spannungsversorgung**

Das Gerät erhält seine Spannung über den Data Link Connector (DLC) des Fahrzeugs. Befolgen Sie beim Einschalten die folgenden Schritte:

- 1. Suchen Sie an einem schweren Nutzfahrzeug den DLC; manchmal kann dieser Kontakt mit einem Kunststoffdeckel abgedeckt sein, den Sie entfernen müssen, bevor Sie den 6- oder 9-poligen DLC-Diagnoseadapter anschließen.
- 2. Stecken Sie ein Ende des passenden Diagnoseadapters in den mitgelieferten 16-poligen OBD-II-Stecker und schließen Sie das andere Ende am DLC des Nutzfahrzeugs an.

### **4. BEDIENUNG**

### **4.1 Anschluss**

- 1. Schalten Sie die Zündung aus.
- 2. Suchen Sie den Data Link Connector (DLC) des schweren Nutzfahrzeugs.
- 3. Wählen Sie den Diagnoseadapter entsprechend dem DLC Ihres Fahrzeugs. Stecken Sie ein Ende des 6- oder 9 poligen Diagnoseadapters in den mitgelieferten 16 poligen OBD-II-Stecker und schließen Sie das andere Ende am DLC des Nutzfahrzeugs an.
- 4. Schalten Sie die Zündung ein. Es spielt keine Rolle, ob der Motor dabei läuft.
- 5. Nach Beendigung des Vorgangs ruft das System das Hauptmenü auf.

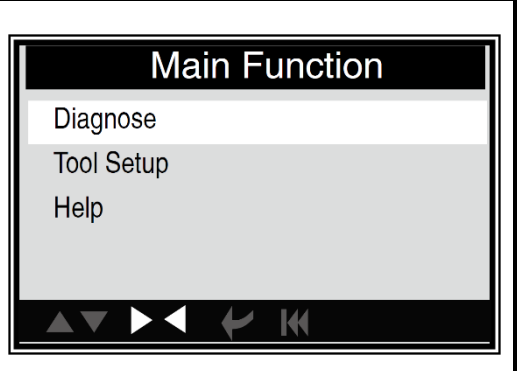

ACHTUNG: Schließen Sie keine Prüfgeräte an, wenn die Zündung eingeschaltet ist oder der Motor läuft. Trennen Sie diese auch nicht.

### **4.2 Diagnose**

Wählen Sie [diagnose] mit den Tasten [UP] oder [DOWN] und drücken Sie [ENTER]. Das System wechselt zur folgenden Protokollauswahloberfläche.

**Please Select Connector** 

- 6 PIN Deutsch 9 PIN Deutsch
- 16 PIN Deutsch
- 30 PIN Deutsch

 $\blacktriangleright$ 

# Bedienungsanleitung

### **BGS technic KG Bandwirkerstr. 3 42929 Wermelskirchen**

### **Tel.: 02196 720480 Fax.: 02196 7204820 mail@bgs-technic.de**

### **www.bgstechnic.com**

**© BGS technic KG, Vervielfältigung und Weiterverwendung verboten**

**K** 

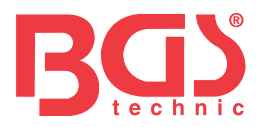

### **A. Auswahl von SAE J1708 6 PIN Deutsch**

Wählen Sie [6 PIN Deutsch] mit den Tasten [UP] oder [DOWN] und drücken Sie [ENTER]. Der Bildschirm sieht nun aus wie rechts dargestellt.

Wählen Sie die gewünschte Option und drücken Sie [ENTER]. Das System wechselt zum Funktionsauswahlbildschirm. Siehe untenstehendes Menü.

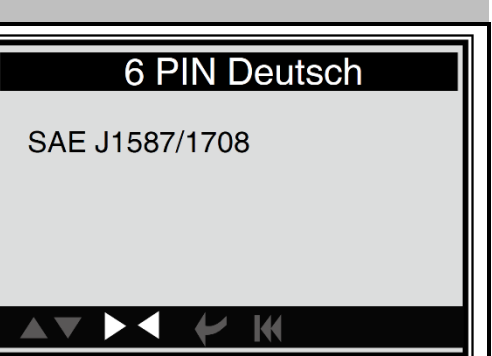

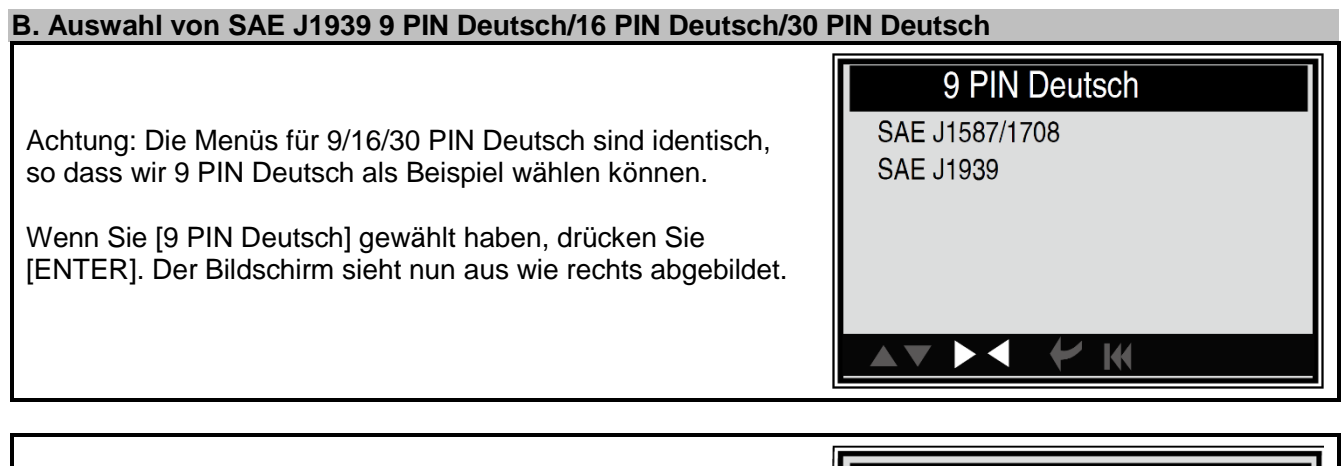

**Main Menu** Engine Transmission **Brake** Instrument panel Vehicle management Fuel system Cab climate Particulate  $\blacktriangle$ v $\blacktriangleright$ i  $\blacktriangleright$ i  $\blacktriangleright$ i

Wählen Sie [SAE J1587/J1780] mit den Tasten [UP] oder [DOWN] und drücken Sie [ENTER]. Der Bildschirm sieht nun aus wie rechts dargestellt.

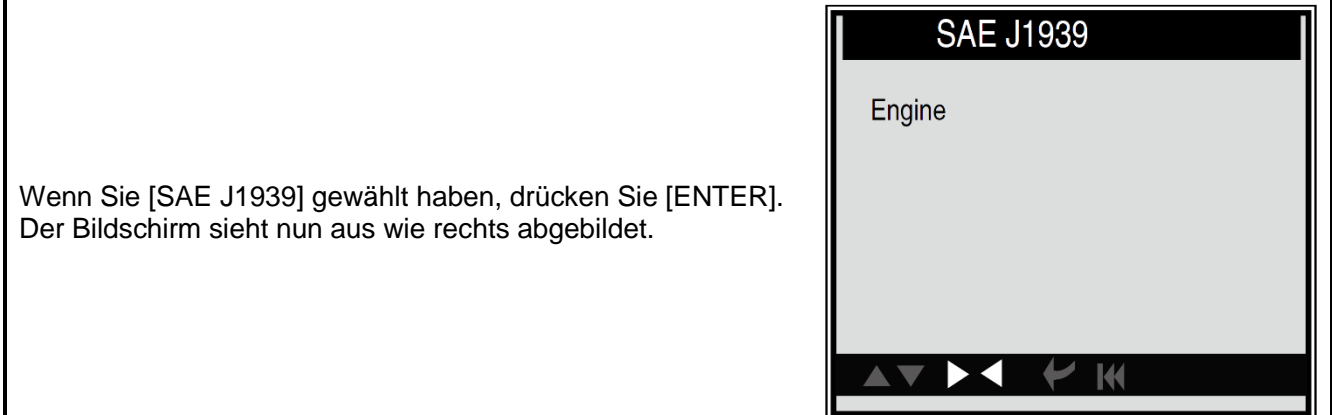

### **BGS technic KG Bandwirkerstr. 3 42929 Wermelskirchen**

**Tel.: 02196 720480 Fax.: 02196 7204820 mail@bgs-technic.de**

### **www.bgstechnic.com**

**© BGS technic KG, Vervielfältigung und Weiterverwendung verboten**

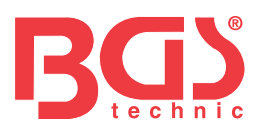

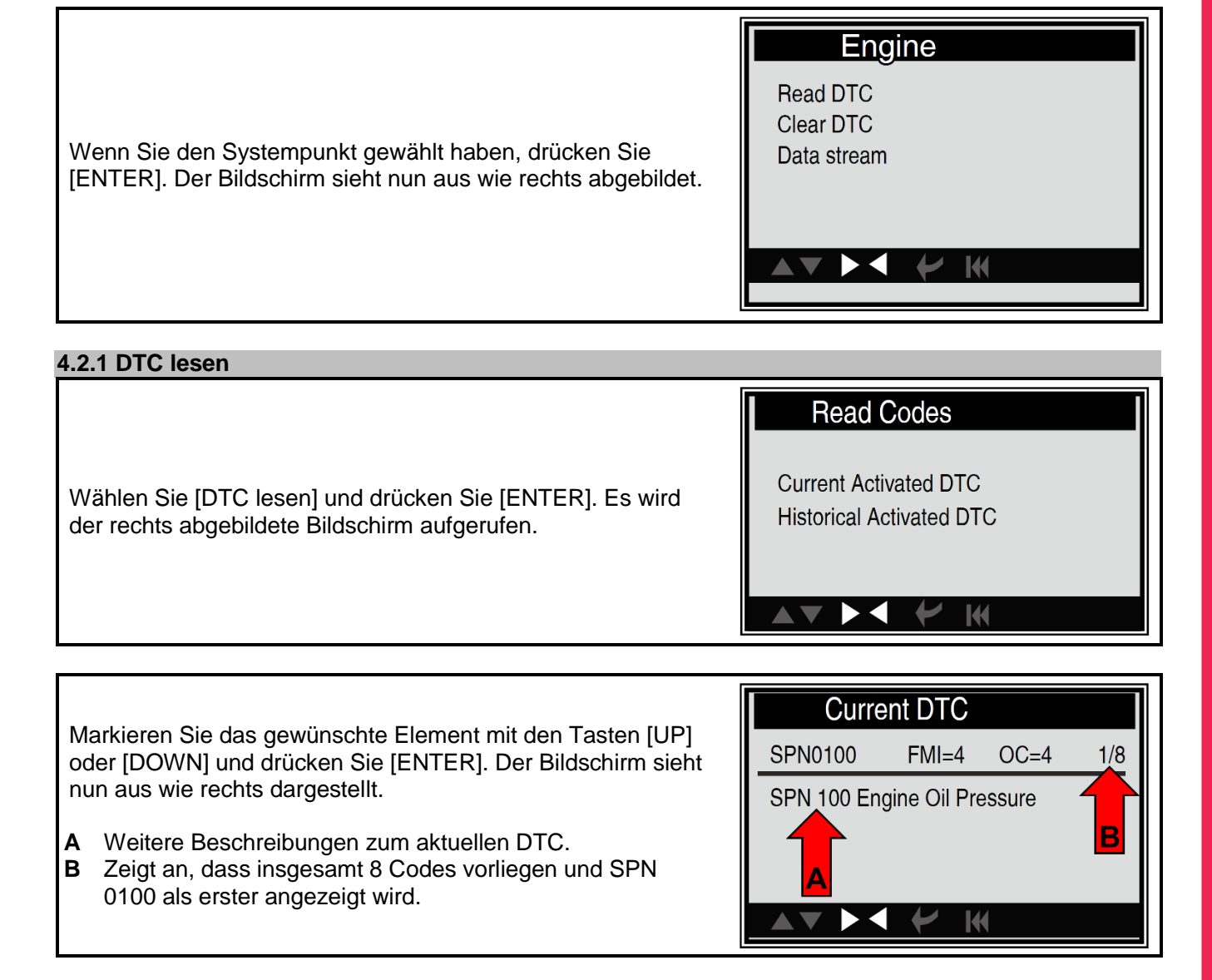

In der Regel enthält die erste Zeile drei Elemente und die zweite eine genaue Beschreibung des DTC.

- Suspect Parameter Number (SPN) Gibt an, welche Funktion im Steuergerät ausgefallen ist.
- Failure Mode Indicator (FMI) Gibt an, auf welche Weise die Funktion ausgefallen ist.
- Occurrence (OC) Gibt an, wann der Fehlercode aufgetreten ist.

Wenn Sie [SAE J1587/1708] wählen, werden die Fehlercodes ähnlich wie auf dem Bildschirm rechts **Current Activated DTC** angezeigt. • Subsystem Identifier (SID) - Gibt an, welche Funktion im SID0100 FMI=  $4$  OC=4  $1/7$ Steuergerät ausgefallen ist. • Failure Mode Indicator (FMI) - Gibt an, auf welche Weise SID 100 Engine Cylinder #11 Knock die Funktion ausgefallen ist. Sensor • Occurrence (OC) - Gibt an, wann der Fehlercode aufgetreten ist. Mit den Tasten [LEFT] [RIGHT] wechseln Sie zu nächsten oder vorherigen Codes; drücken Sie die Taste [ENTER], um die Anzeige zu verlassen und den Funktionsbildschirm wieder aufzurufen.

### **BGS technic KG Bandwirkerstr. 3 42929 Wermelskirchen**

### **Tel.: 02196 720480 Fax.: 02196 7204820 mail@bgs-technic.de**

**www.bgstechnic.com**

**© BGS technic KG, Vervielfältigung und Weiterverwendung verboten**

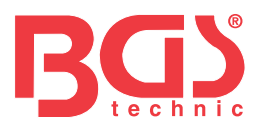

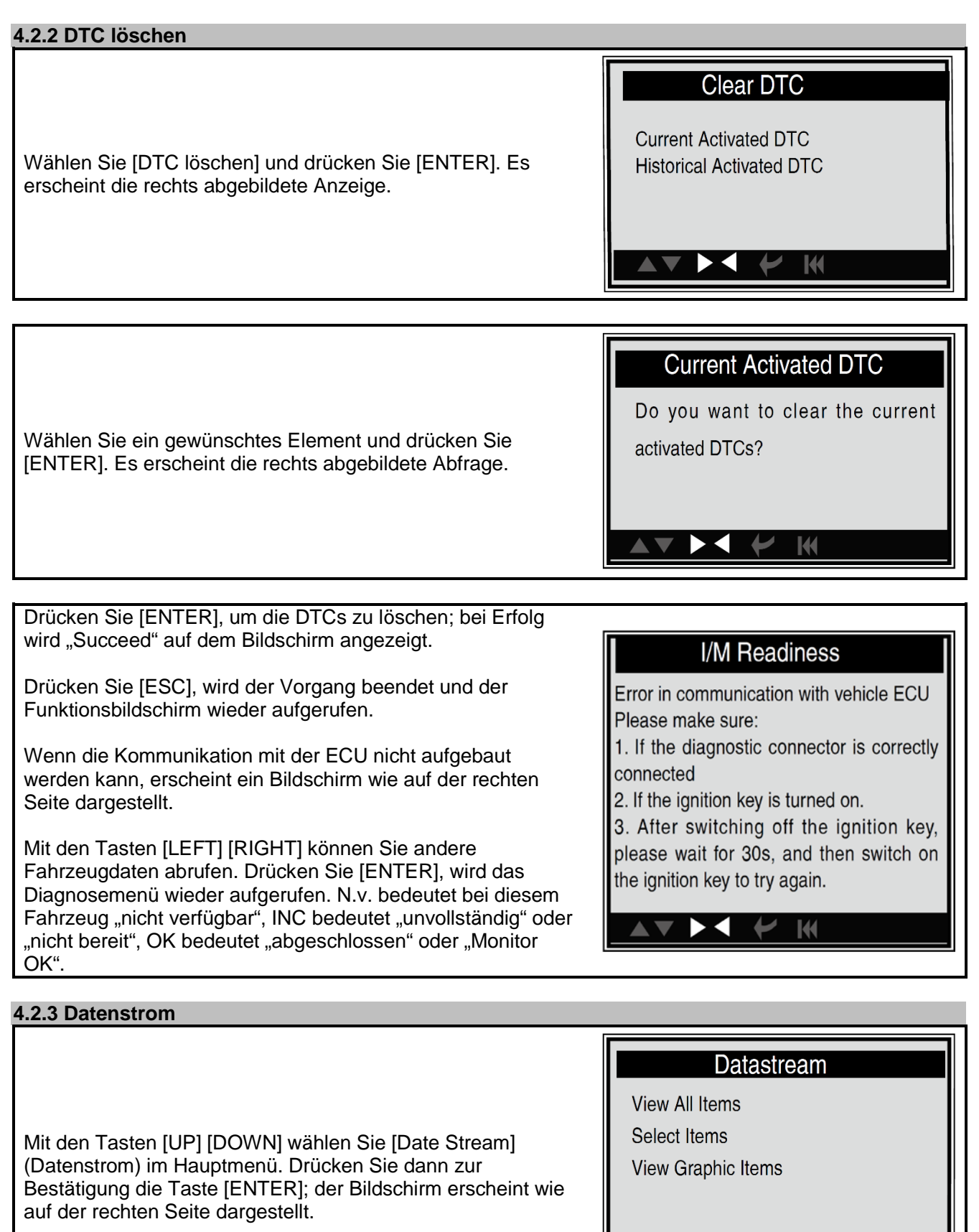

**7** 

### **BGS technic KG Bandwirkerstr. 3 42929 Wermelskirchen**

**Tel.: 02196 720480 Fax.: 02196 7204820 mail@bgs-technic.de**

**www.bgstechnic.com**

**© BGS technic KG, Vervielfältigung und Weiterverwendung verboten**

**KK** 

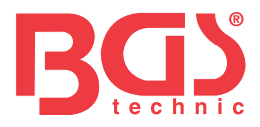

### **4.2.3.1 Alle Elemente anzeigen**

Wählen Sie mit den Tasten [UP] [DOWN] die Option [View All Items] (alles anzeigen) aus und drücken Sie [ENTER], es erscheint der rechts abgebildete Bildschirm.

Drücken Sie die Tasten [UP] [DOWN], um andere Datenströme auszuwählen, und [ENTER], damit das Datenstrommenü wieder aufgerufen wird.

### **All Datastream**

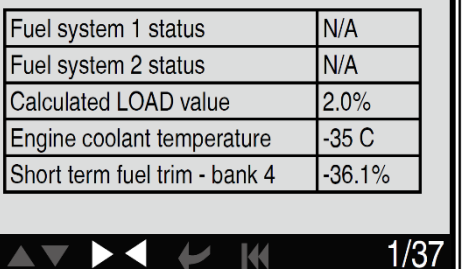

### **4.2.3.2 Elementauswahl**

Mit den Tasten [UP] [DOWN] wählen Sie [Select Item]. Drücken Sie [ENTER] (Elementauswahl); daraufhin wird der rechts abgebildete Bildschirm angezeigt.

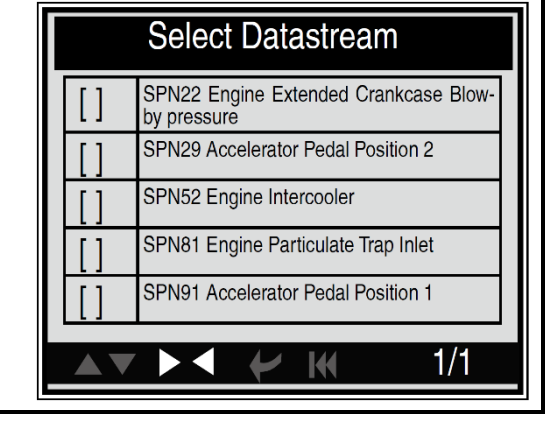

Mit den Tasten [UP] [DOWN] wählen Sie die Datenstromelemente, mit [LEFT] [RIGHT] blättern Sie um; der Bildschirm sieht aus wie rechts dargestellt.

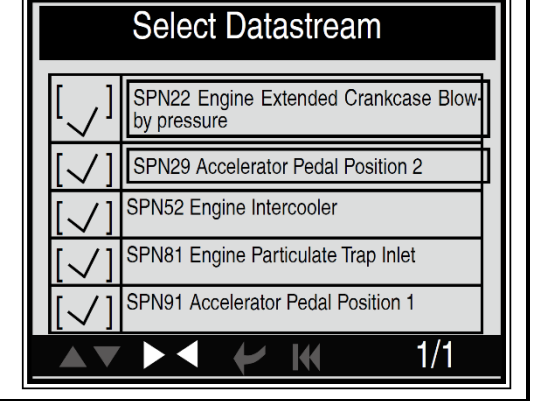

**View Items** SPN22 Engine Extended Crankcase 12.75Kpa Blow-by pressure SPN29 Accelerator Pedal Position 2 102% Nach der Auswahl von Elementen und dem Drücken von SPN52 Engine Intercooler 215degC [ENTER] wird der rechts abgebildete Bildschirm dargestellt.SPN81 Engine Particulate Trap Inlet 127.5kPa  $101.6$ SPN91 Accelerator Pedal Position 1  $1/8$ 

### **BGS technic KG Bandwirkerstr. 3 42929 Wermelskirchen**

**Tel.: 02196 720480 Fax.: 02196 7204820 mail@bgs-technic.de**

### **www.bgstechnic.com**

**© BGS technic KG, Vervielfältigung und Weiterverwendung verboten**

M

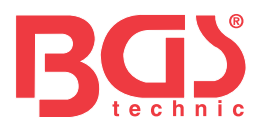

### **4.2.3.3 Grafische Elemente anzeigen**

Drücken Sie die Tasten [UP] [DOWN] und wählen Sie so [View Graphic Items] (Grafische Elemente anzeigen) im DATENSTROMMENÜ. Drücken Sie [ENTER] zum Öffnen der Datenstromauswahl. Wählen Sie das gewünschte Element aus und drücken Sie [ENTER], woraufhin der folgende Bildschirm angezeigt wird.

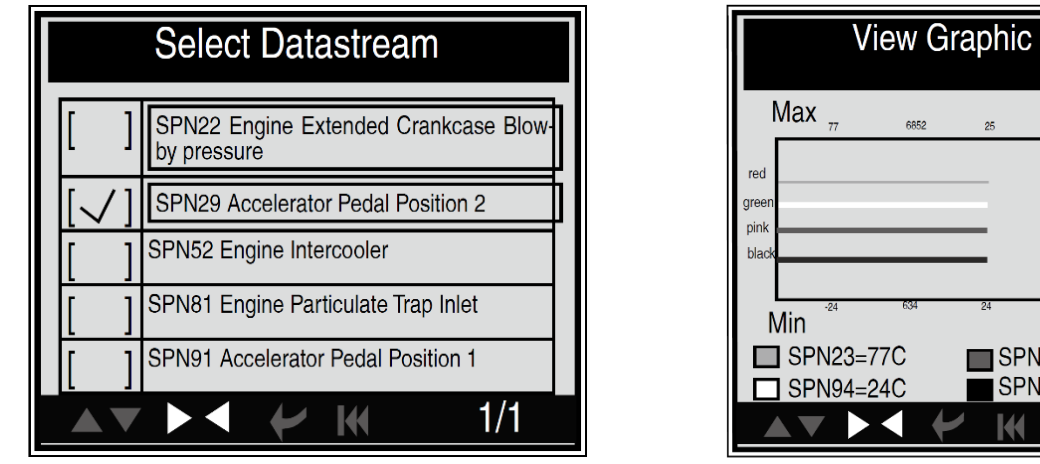

### **4.3 Geräteeinstellung**

Wählen Sie [Tool Setup] (Geräteeinstellung) im Hauptmenü und drücken Sie [ENTER]; das System zeigt den rechts abgebildeten Bildschirm an.

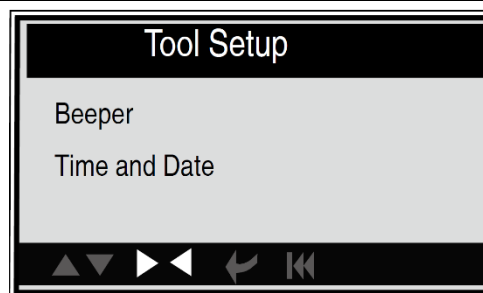

**Items** 

23=77C  $94 = 24C$ 

### **4.3.1. Signalton: Ein- und Ausschalten des Signaltons Beeper** Wählen Sie [Beeper] (Signalton) im Hauptmenü und drücken Sie [ENTER]; das System zeigt den rechts abgebildeten ON Bildschirm an. Wenn der Signalton eingeschaltet ist, erscheint am unteren Bildschirmrand das RING-Symbol eingeblendet.

### **4.3.2. Zeit und Datum: Einstellen von Uhrzeit und Datum**

Wählen Sie [Time and Date] (Zeit und Datum) im Hauptmenü und drücken Sie [ENTER] zum Aufruf des Einstellschirms wie rechts abgebildet.

Mit den Tasten [UP] [DOWN] ändern Sie die hervorgehobenen Zahlen; mit [LEFT] [RIGHT] verschieben Sie den Markierungsbalken an eine andere Position; drücken Sie [ENTER] zur Bestätigung. Drücken Sie [ESC], wird der Bildschirm "Tool setup / Geräteeinstellung" wieder aufgerufen.

Set Time And Date

01/01/2012 20:00:00

Press [UP], [DOWN] to change input, press [LEFT], [RIGHT] to select position, then press[ENTER] to confirm.

 $\mathsf{I}$ 

Х

### **BGS technic KG Bandwirkerstr. 3 42929 Wermelskirchen**

**Tel.: 02196 720480 Fax.: 02196 7204820 mail@bgs-technic.de**

### **www.bgstechnic.com**

**© BGS technic KG, Vervielfältigung und Weiterverwendung verboten**

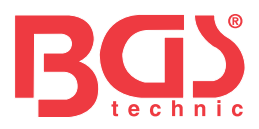

### **4.4 Hilfe**

Mit dieser Funktion können Sie Daten zum Gerät, zur OBD und zum Datenstrom anzeigen.

Zu den Gerätedaten gehören: Software- und Hardware-Version, Seriennummer, Eignung, Zeit und Datum.

Wählen Sie [Tool Information] (Gerätedaten) im Hilfemenü und drücken Sie [ENTER]; das System zeigt den unten abgebildeten Bildschirm an.

**10**

Drücken Sie [ESC], um das vorige Menü wieder aufzurufen.

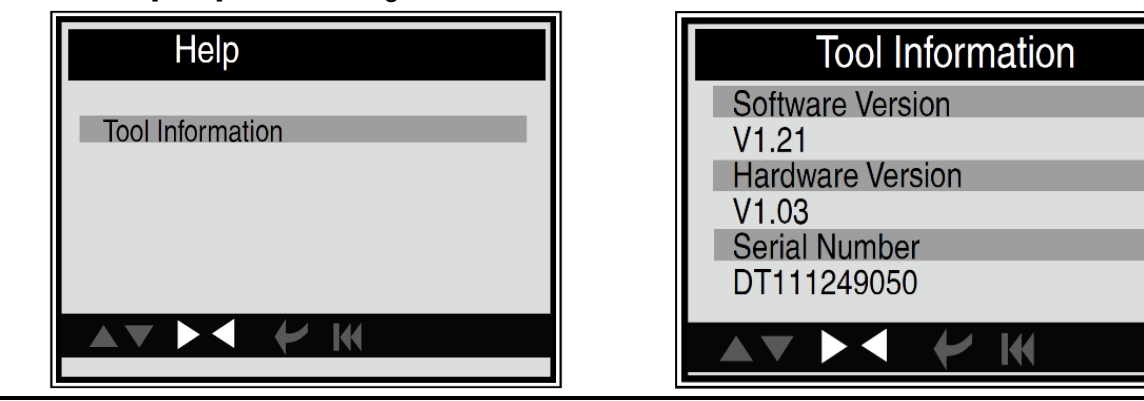

### **5. SERVICE**

Bei Fragen wenden Sie sich bitte an Ihr Geschäft, Ihren Händler oder besuchen Sie unsere Website. Sollte es notwendig sein, das Fehlerdiagnosegerät zur Reparatur einzusenden, wenden Sie sich bitte an Ihren Händler vor Ort.

### **6. UMWELTSCHUTZ**

Nicht mehr benötigte Materialien sind dem Recycling zuzuführen und nicht im Müll zu entsorgen. Alle Werkzeuge, Zubehörteile und Verpackungsmaterialien sind zu trennen und müssen zu einem Wertstoffhof gebracht und umweltverträglich entsorgt werden.

### **7. ENTSORGUNG**

Dieses Produkt ist am Ende seiner Lebensdauer in Übereinstimmung mit der EU-Richtlinie zu Elektro- und Elektronik-Altgeräten zu entsorgen. Informationen zum Recycling sind bei den jeweiligen kommunalen Entsorgungsbetrieben erhältlich. Alternativ kann das Produkt zur Entsorgung bei BGS technic KG oder einem Elektrogerätehändler abgegeben werden**.**

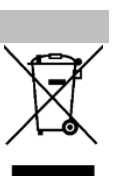

### **www.bgstechnic.com**

**© BGS technic KG, Vervielfältigung und Weiterverwendung verboten**

**BGS technic KG Bandwirkerstr. 3 42929 Wermelskirchen** **Tel.: 02196 720480 Fax.: 02196 7204820 mail@bgs-technic.de**

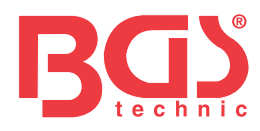

# **BGS 74273**

**OBD 2 (EOBD) Error Code Diagnostic Tool for Truck**

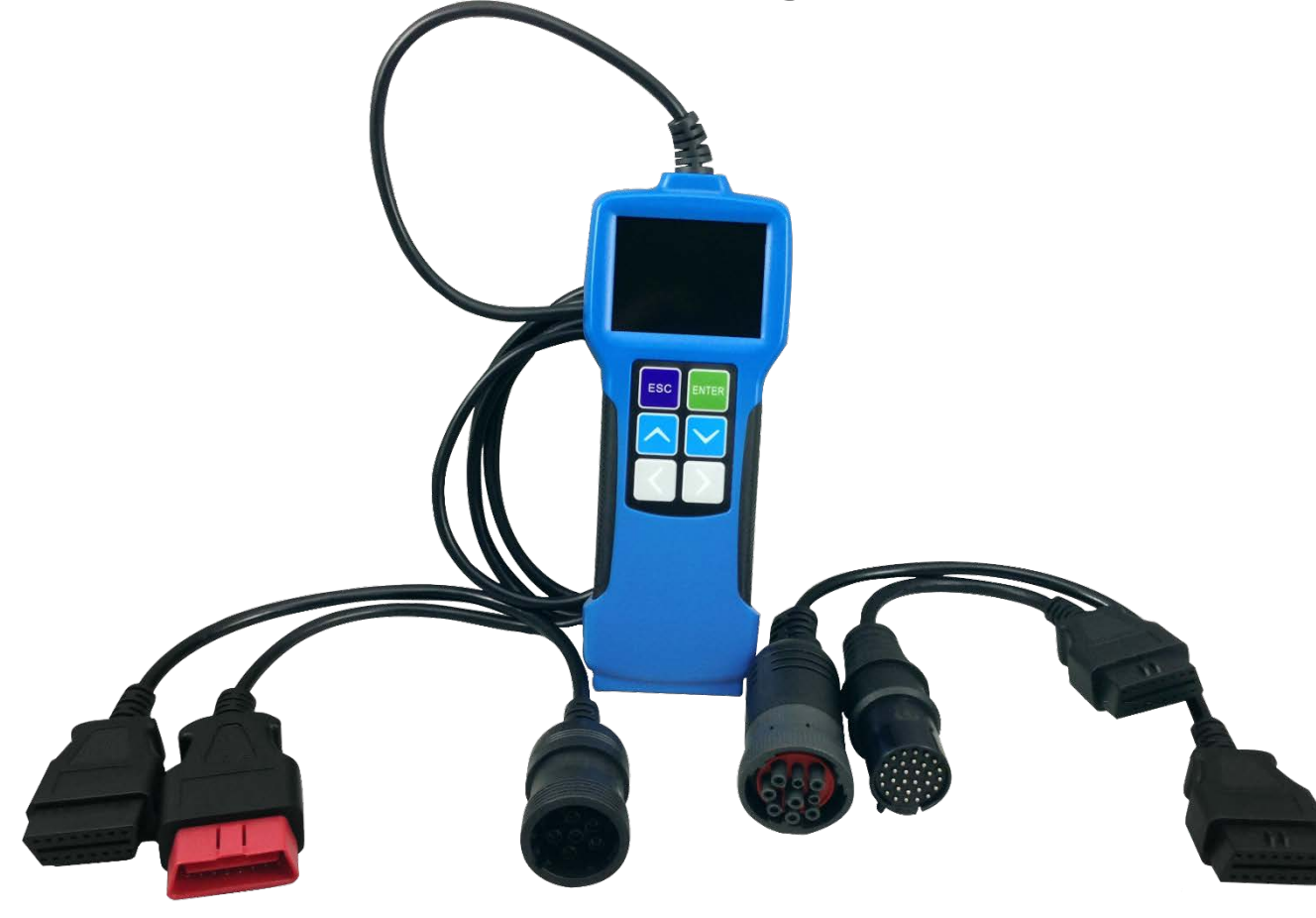

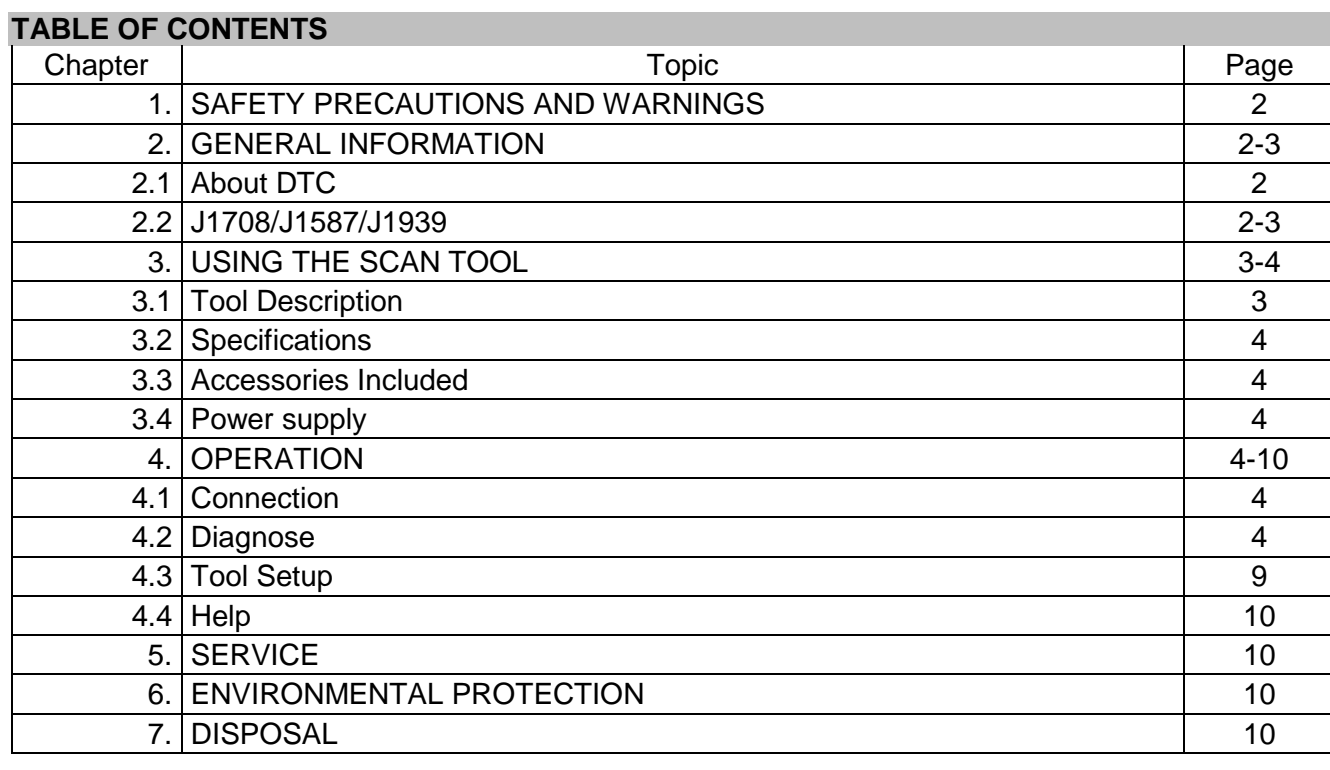

### **BGS technic KG Bandwirkerstr. 3 D-42929 Wermelskirchen**

### **Tel.: 02196 720480 Fax.: 02196 7204820 mail@bgs-technic.de**

### **www.bgstechnic.com**

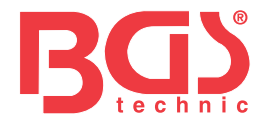

### **ATTENTION**

Read the operating instructions and all safety instructions contained therein carefully before using the product. Use the product correctly, with care and only according to the intended purpose. Noncompliance of the safety instructions may lead to damage, personal injury and to termination of the warranty. Keep these instructions in a safe and dry location for future reference. Enclose the operating instructions when handing over the product to third parties.

### **1. SAFETY PRECAUTIONS AND WARNINGS**

To prevent personal injury or damage to vehicles and/or the scan tool, read this instruction manual first and observe the following safety precautions at a minimum whenever working on a vehicle:

- 1. Always perform automotive testing in a safe environment.
- 2. Wear safety eye protection that meets ANSI standards.
- 3. Keep clothing, hair, hands, tools, test equipment, etc. away from all moving or hot engine parts.
- 4. Operate the vehicle in a well ventilated work area: Exhaust gases are poisonous.
- 5. Put blocks in front of the drive wheels and never leave the vehicle unattended while running tests.
- 6. Use extreme caution when working around the ignition coil, distributor cap, ignition wires and spark plugs. These components create hazardous voltages when the engine is running.
- 7. Put the transmission in PARK (for automatic transmission) or NEUTRAL (for manual transmission) and make sure the parking brake is engaged.
- 8. Keep a fire extinguisher suitable for gasoline/chemical/electrical fires nearby.
- 9. Don't connect or disconnect any test equipment while the ignition is on or the engine is running.
- 10. Keep the scan tool dry, clean, free from oil/water or grease. Use a mild detergent on a clean cloth to clean the outside of the scan tool, when necessary.

### **2. GENERAL INFORMATION**

### **2.1 About DTC**

Diagnostic Trouble Codes (DTC) are codes stored by the on-board computer diagnostic system in response to a problem found in the vehicle. These codes identify a particular problem area and intended to provide you with a guide as to where a fault might be occurring within a vehicle. This section explains the basic elements of fault codes for J1587/J1708 and J1939 data bus protocols, how to view these codes on TOOL, and what they mean.

Each fault code on TOOL contains three distinct pieces of information, as described below.

J1587/J1708 fault codes consist of the following, in this order: Subsystem identifier (SID) – Indicates what function on the ECU has failed. Failure Mode Indicator (FMI) - Indicates in what way the function failed. Occurence (OC) – Indicates the occurrence times of the fault codes.

J939 fault codes consist of the following, in this order: Suspect Parameter Number (SPN) – Indicates what function on the ECU has failed. Failure Mode Indicator (FMI) - Indicates in what way the function failed. Occurence (OC) – Indicates the occurrence times of the fault codes.

### **2.2 Diagnostic protocol standards J1708 / J1587 / J1939**

SAE J1708, SAE J1587 and SAE J1939 are automotive diagnostic protocol standard developed by the society of Automotive Engineers (SAE).

### • **SAE J1708**

SAE J1708 is a standard used for serial coummunications between ECUs on a heavy duty vehicle and also between a cumputer and the vehicle. With respect to Open System Interconnection model (OSI), J1708 defines the physical layer. Common higher layer that operate on top of J1708 are SAE J1587 and SAE J1922.

**Tel.: 02196 720480 Fax.: 02196 7204820 mail@bgs-technic.de**

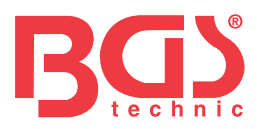

### **2.2 Diagnostic protocol standards J1708 / J1587 / J1939**

### • **SAE J1587**

SAE J1587 is an automotive diagnostic protocol standard developed by the Society of Automotive Engineers (SAE) for heavy-duty and most medium-duty vehicles built after 1985. The J1587 protocol uses different diagnostic connectors. Up to 1995, the individual OEMs used their own connectors. From 1996 to 2001, the 6-pin German-connector was standard. Beginning in 2001, most OEMs converted to the 9-pin German. Some OEMs still use the 6-pin German. It has mostly been used US made vehicles, and also by Volvo. SAE J1707 makes up the physical and data link layers while SAE J1587 makes up the transport and application layers with respect to the OSI model. SAE J1587 is used in conjunction with J1708 for automobile communication.

### • **SAE J1939**

SAE J1939 is the vehicle bus standard used for communication and diagnostics among vehicle compents, originally by the car and heavy duty truck industry in the United States. SAE J1939 is used in the commercial vehicle area for communication throughou the vehicle. With a different physical layer it is used between the tractor and trailer. This is specified in ISO11992. SAE J1939 can be considered the replacement for the older SAE J1708 and SAE J1578 specifications. SAE J1939 is used in the commercial vehicle area for communication throughou the vehicle. With a different physical layer it is used between the tractor and trailer. This is specified in ISO11992. SAE J1939 can be considered the replacement for the older SAE J1708 and SAE J1578 specifications. AEA J1939 has beeb adopted widely by diesel engine manufacturers. One driving force behind this is th increasing adoption of the engine Electronic Control Unit (ECU), which provides one method of controlling exhaust gas emissions within US and European standards. Consequently, SAE J1939 can now be found in a range of diesel-power applications: vehicles (on-and off-road), marine propulsion, power generation and industrial pumping. Applications of J1939 now include off-highway, truck, bus, and even some passenger car applications.

### **3. USING THE SCAN TOOL**

### **3.1 Tool Description**

- **1** LCD DISPLAY
- Indicates test results. **2** ENTER BUTTON
- Confirms a selection (or action) from a menu. **3** ESC BUTTON
- Returns to previous menu.
- **4** UP BUTTON Move cursor up for selection.
- **5** DOWN BUTTON Move cursor down for selection.
- **6** LEFT BUTTON Move cursor left for selection; or turn page when more than one page is displayed.
- **7** RIGHT BUTTON Move cursor right for selection; or turn page when more than one page is displayed.
- **8** USB PORT /
- Connects to computer to update the AUTO SCANNER online.
- **9** Cable with OBD II CONNECTOR Connects the AUTO SCANNER to the vehicle.

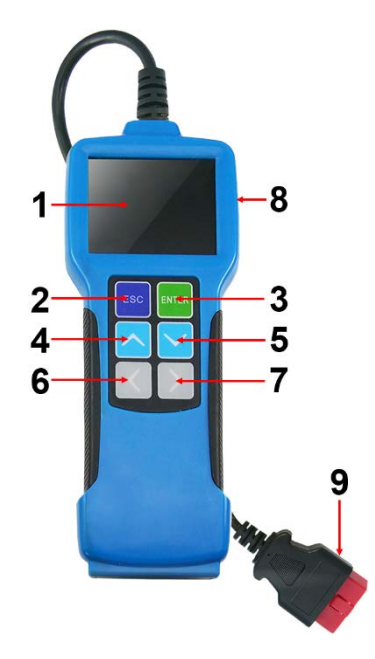

# Instruction Manual

### **BGS technic KG Bandwirkerstr. 3 D-42929 Wermelskirchen**

**Tel.: 02196 720480 Fax.: 02196 7204820 mail@bgs-technic.de**

### **www.bgstechnic.com**

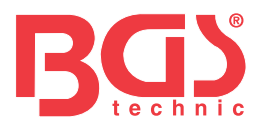

### **3.2 Specifications**

LCD display: 71 mm (2.8") TFT 262K true color Display resolution 320 x 240 QVGA Input voltage range: 8 - 32V Operating temperature: 0°C - 50°C (32°F - 122°F) Storage temperature: -20°C - 70°C (-4°F - 158°F) Storage humidity: RH60% Outline dimension: 20 x 8.5 x 2.8 cm Weight: 500 g

### **3.3 Accessories Included**

Instruction manual Adaptor 6-PIN DLC Adaptor 9-PIN DLC Adaptor 30-PIN DLC USB cable to connect to a computer for online upgrading.

### **3.4 Power supply**

The power of the tool is provided via the vehicle's Data Link Connector (DLC). Follow the steps below to power it up:

**4** 

- 1. Find DLC on heavy-duty vehicle; a plastic DLC cover may be found for some vehicles and you need to remove it before plugging the 6-Pin or 9-Pin DLC diagnostic adaptor.
- 2. Plug one end of 6-Pin or 9-Pin DLC diagnostic adaptor into the included OBD II 16-Pin conector, and connect the other end to the heavy-duty vehicle's DLC.

### **4. OPERATION**

### **4.1 Connection**

- 1. Turn the ignition off.
- 2. Locate the heavy-duty vehicle's Data Link Connector (DLC)
- 3. Select the desired diagnostic adaptor according to your vehicle's DLC. Plug one end of 6-Pin or 9-Pin DLC diagnostic adaptor into the included OBD II 16-Pin connector, and connect the other end to the heavy-duty vehicle's DLC.
- 4. Turn the ignition on. Engine can be off or running.
- 5. After finishing, the system will enter the main menu interface.

CAUTION: Don't connect or disconnect any test equipment with ignition on or engine running.

### **4.2 Diagnose**

Use [UP] or [DOWN] button to select [diagnose] and press [ENTER], the system will switch to the following protocol selection interface.

**Please Select Connector** 

- 6 PIN Deutsch
- 9 PIN Deutsch 16 PIN Deutsch
- 30 PIN Deutsch

# **Fax.: 02196 7204820**

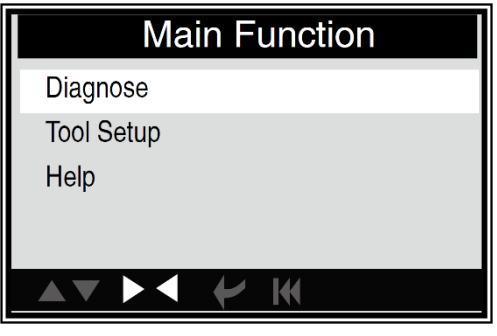

### **BGS technic KG Bandwirkerstr. 3 D-42929 Wermelskirchen**

**Tel.: 02196 720480 mail@bgs-technic.de** **www.bgstechnic.com**

144

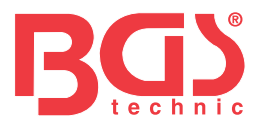

### **A. Selecting SAE J1708 6 PIN Deutsch**

Use [UP] or [DOWN] button to select [6 PIN Deutsch] and press [ENTER], the screen appears as shown on the right.

Select one desired item and press [ENTER], the system will switch to Function selection screen. See the below menu.

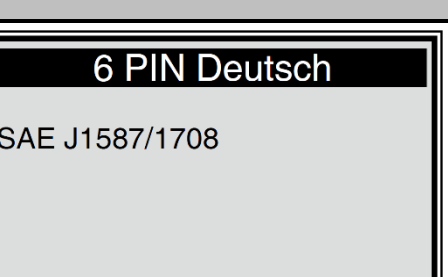

KК

▶ К

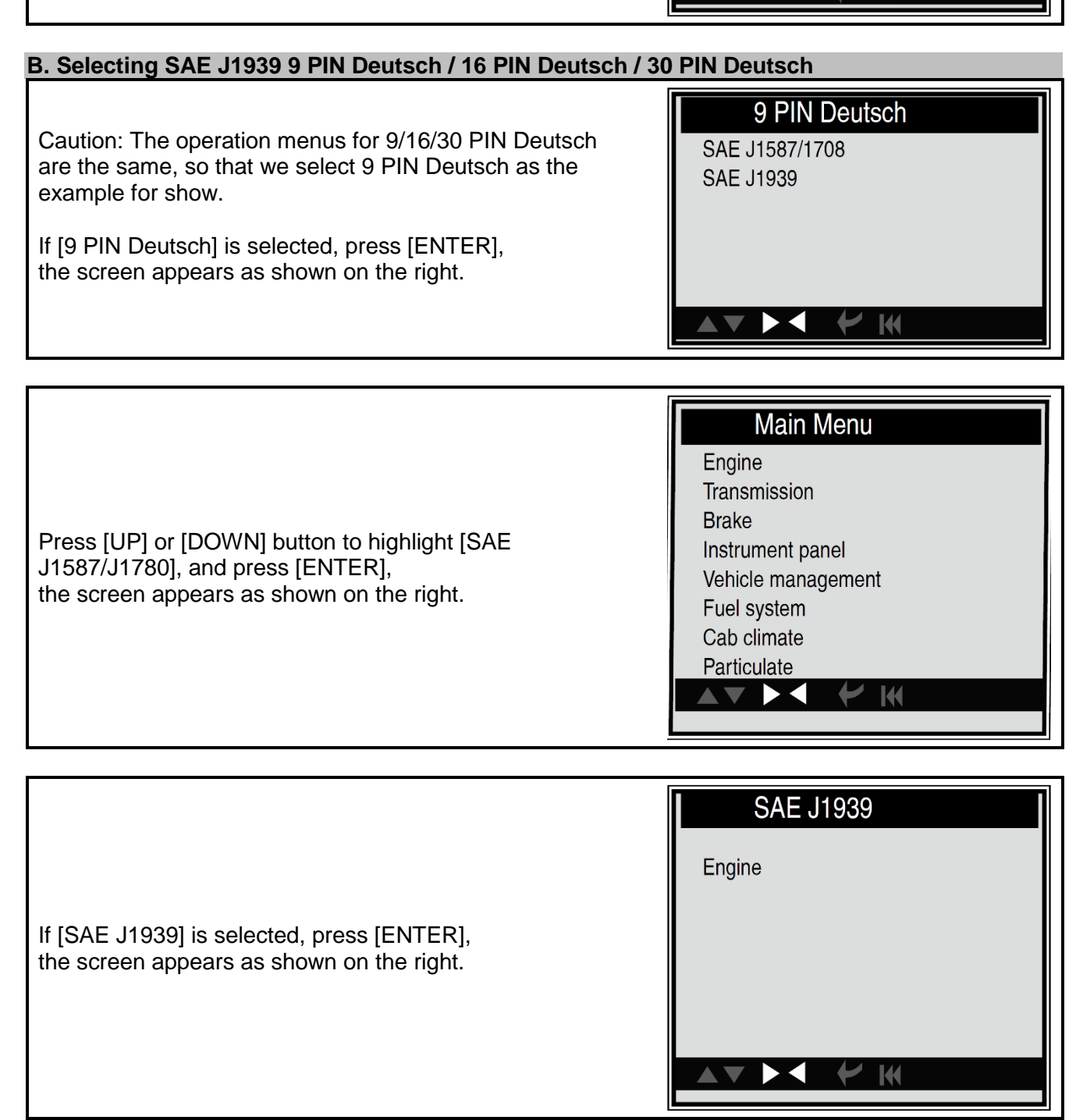

### **BGS technic KG Bandwirkerstr. 3 D-42929 Wermelskirchen**

**Tel.: 02196 720480 Fax.: 02196 7204820 mail@bgs-technic.de**

### **www.bgstechnic.com**

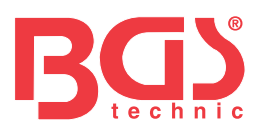

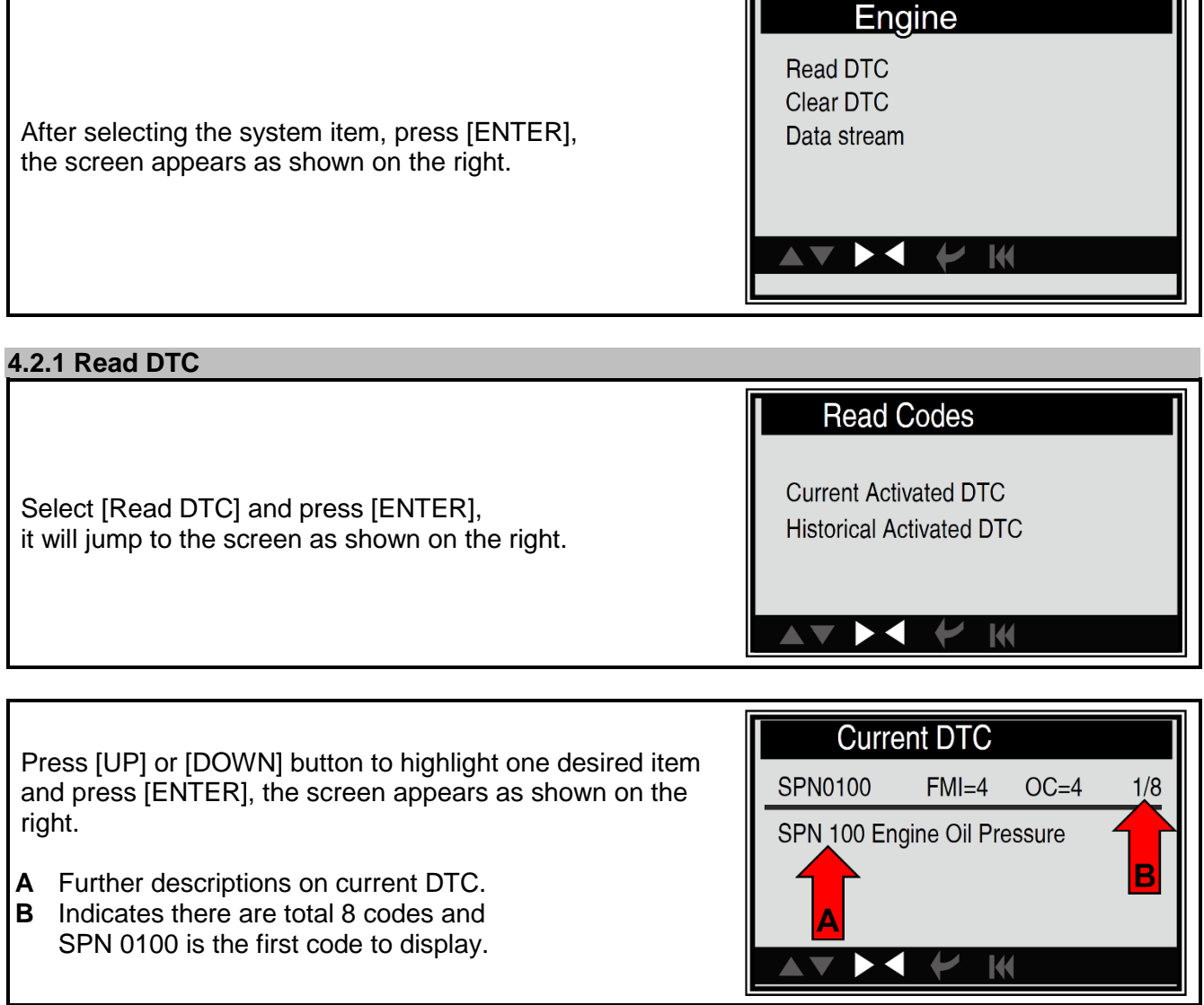

Generally, there are three elements displayed on the first row and the second row indicates details descriptions on DTC.

- SPN (Suspect Parameter Number) Indicate what function on the ECU has failed.
- FMI (Failure Mode Indicator) Indicate what way the function failed.
- OC (Occurrence) Indicate the occrrence times of the current DTC.

When choosing [SAE J1587/1708], the faults codes will be displayed similar to the screen on the right.

- SID (Subsystem Indentifier) Indicate what function on the ECU has failed.
- FMI (Failure Mode Indicator) Indicate what way the function failed.
- OC (Occurrence) Indicate the occrrence times of the current DTC.

Press [LEFT] [RIGHT] button to the next or previous code; press [ENTER] to exit and return to the Function screen.

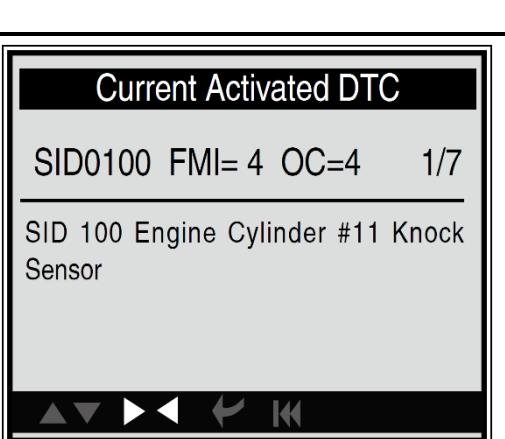

### **BGS technic KG Bandwirkerstr. 3 D-42929 Wermelskirchen**

**Tel.: 02196 720480 Fax.: 02196 7204820 mail@bgs-technic.de**

### **www.bgstechnic.com**

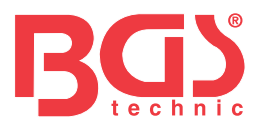

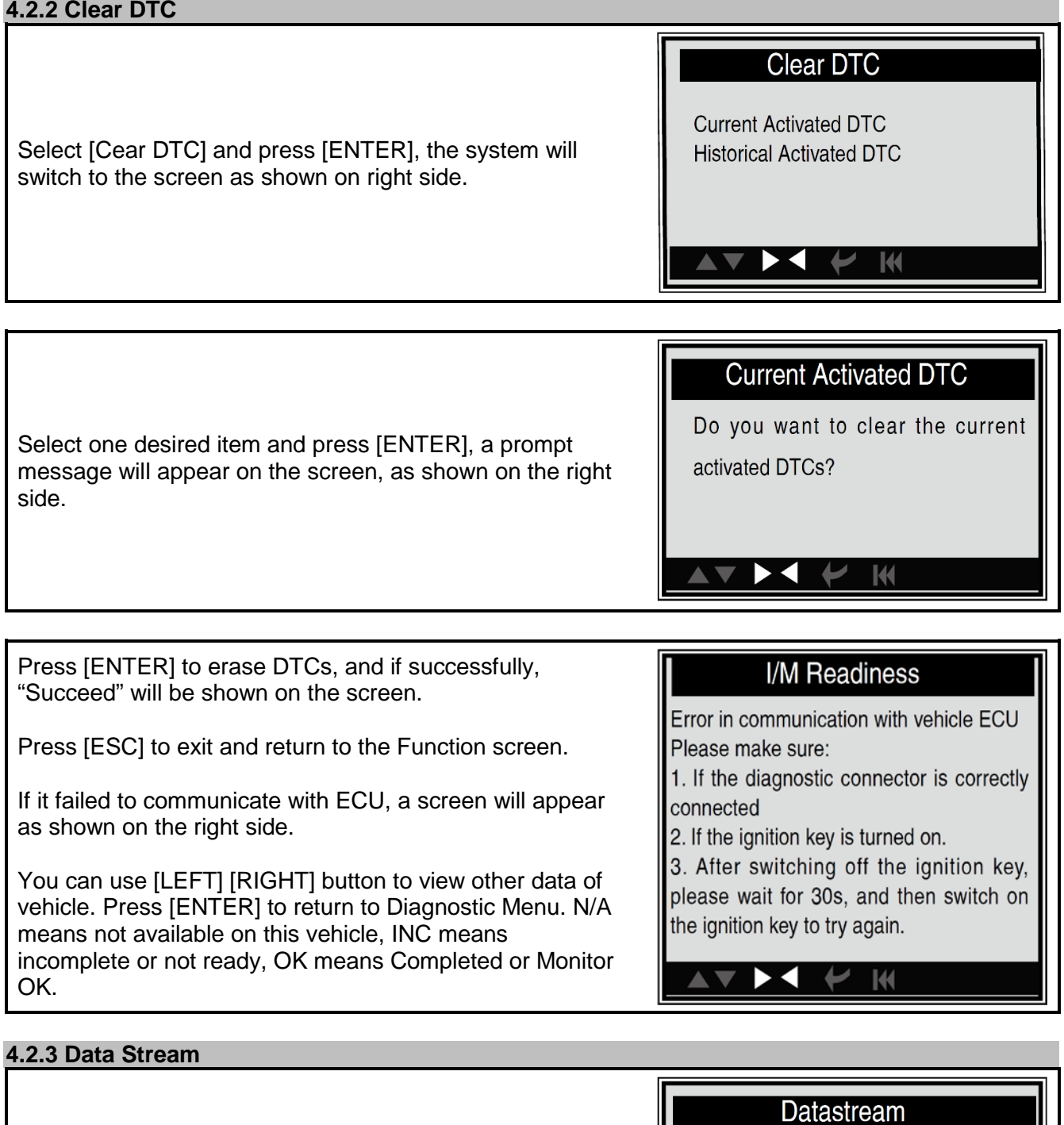

Press [UP] [DOWN] button to select [Date Stream] in main Menu screen and then press [ENTER] button to confirm, the screen will appear as shown on the right side.

View All Items Select Items View Graphic Items

> $\blacktriangledown$ Ŋ Κ

**Instruction Manual** 

### **BGS technic KG Bandwirkerstr. 3 D-42929 Wermelskirchen**

**Tel.: 02196 720480 Fax.: 02196 7204820 mail@bgs-technic.de**

### **www.bgstechnic.com**

**K** 

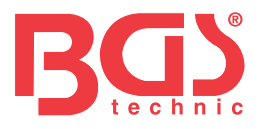

### **4.2.3.1 View All Items**

Use [UP] [DOWN] button to select [View All Items] and press [ENTER], a screen will appear as shown on the right.

Press [UP] [DOWN] button to select other data streams, press [ENTER], to return to the Data Stream menu screen.

### **All Datastream**

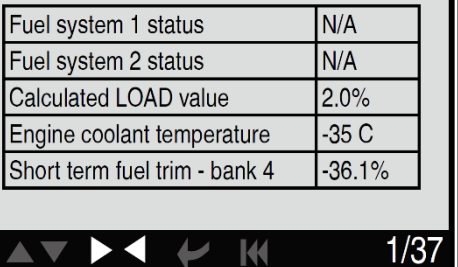

### **4.2.3.2 Select Items**

Use [UP] [DOWN] button to select [Select Item] and press [ENTER], a screen will appear as shown on the right.

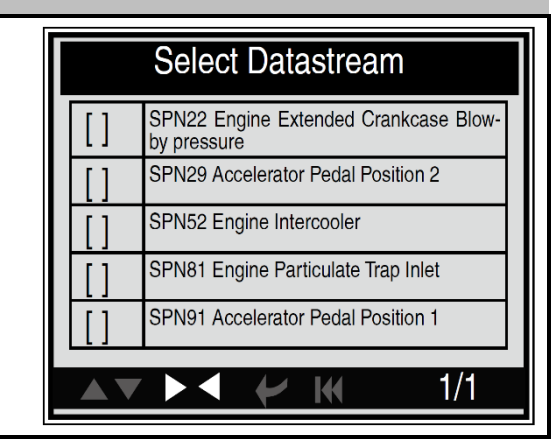

Press [UP] [DOWN] button to select datastream items, and press [LEFT] [RIGHT] to turn page, the screen will appear as shown on the right.

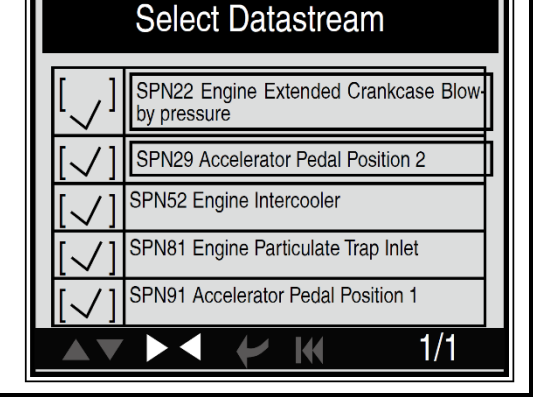

**View Items** SPN22 Engine Extended Crankcase 12.75Kpa Blow-by pressure SPN29 Accelerator Pedal Position 2 102% After selecting items and press [ENTER], it will enter the 215degC SPN52 Engine Intercooler screen as shown on the right.SPN81 Engine Particulate Trap Inlet 127.5kPa  $101.6^{\circ}$ SPN91 Accelerator Pedal Position 1  $1/8$  $\blacktriangleright$ **AV** پ ا  $\mathbf{\mathbf{H}}$ 

### **BGS technic KG Bandwirkerstr. 3 D-42929 Wermelskirchen**

**Tel.: 02196 720480 Fax.: 02196 7204820 mail@bgs-technic.de**

### **www.bgstechnic.com**

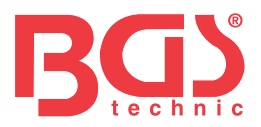

### **4.2.3.3 View Graphic Items**

Press [UP] [DOWN] button to select [View Graphic Items] in DATA STREAM MENU and press [ENTER], the system will enter the datastream selection interface. Select one desired item as shown and press [ENTER], a screen will appear as below.

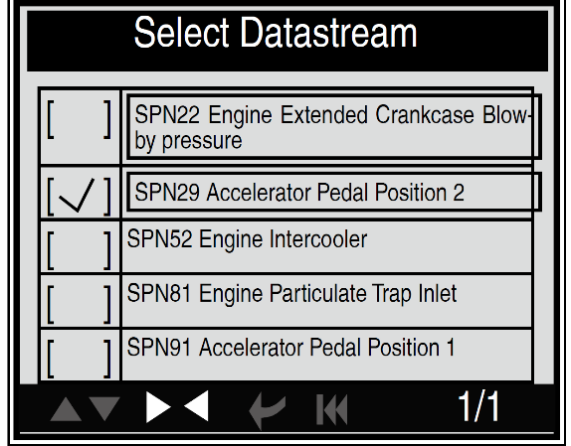

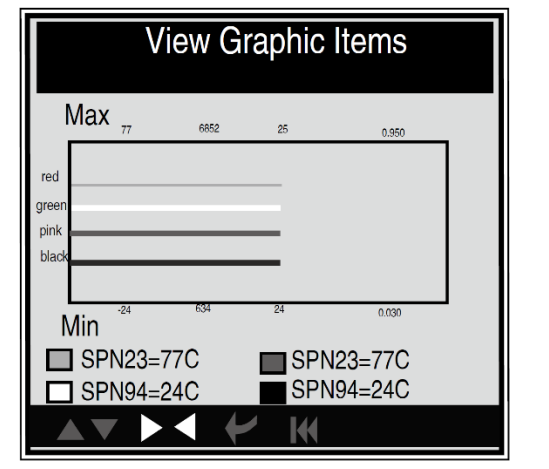

### **4.3 Tool Setup**

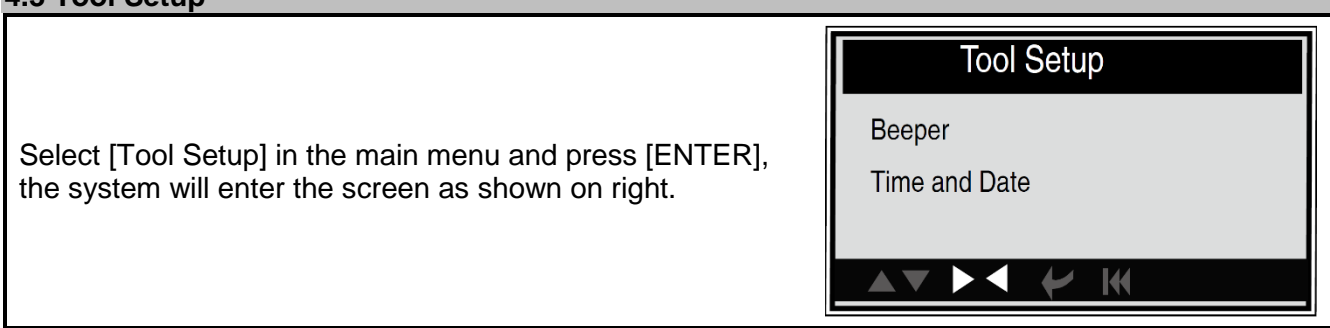

### **4.3.1. Beeper: Turn ON/OFF the beeper Beeper** Select [Beeper] in the main menu and press [ENTER] to ON switch to the screen as shown on the right. If the beeper is set on, the RING icon will apprear at the bottom of the screen. K

### **4.3.2. Time and Date: Set time and date Set Time And Date** Select [ Time and Date] in the main menu and press[ENTER] to enter the setting screen, as shown on the right. Use [UP] [DOWN] button to change the highlighted

numbers; press [LEFT] [RIGHT] to move the highlight bar to different position; press [ENTER] to confirm. Press [ESC] to return to the Tool setup screen.

01/01/2012 20:00:00

Press [UP], [DOWN] to change input, press [LEFT], [RIGHT] to select position, then press[ENTER] to confirm.

 $\mathbb{R}$ 

### **BGS technic KG Bandwirkerstr. 3 D-42929 Wermelskirchen Tel.: 02196 720480**

**Fax.: 02196 7204820 mail@bgs-technic.de**

### **www.bgstechnic.com**

**© BGS technic KG, Copying and further use not allowed**

**9** 

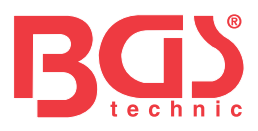

### **4.4 Help**

This function is used to view Tool Information, About OBD, and About Data stream.

Tool Information includes: software version, hardware version, serial number, supported, time and date.

Select [Tool Information] in the Help Menu and press [ENTER] and the screen will display the interface as shown below.

Press [ESC] to return to previous menu.

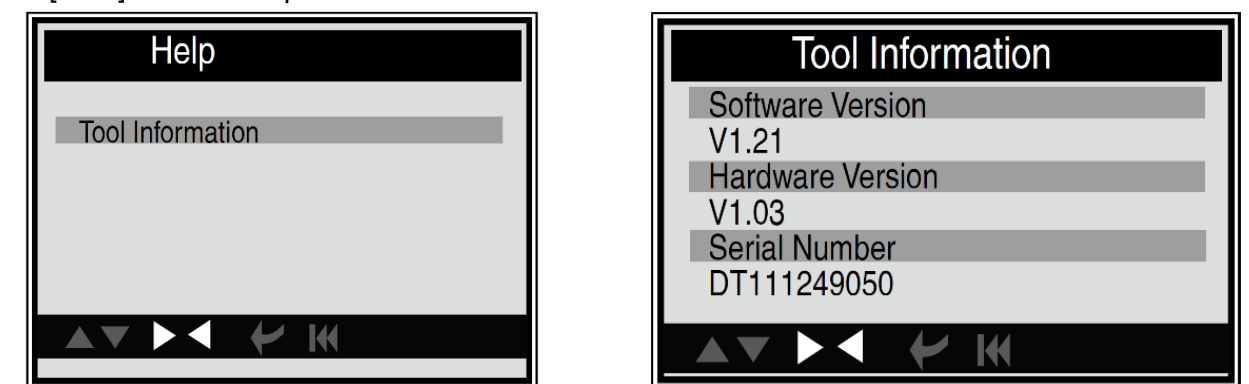

### **5. SERVICE**

If you have any questions, please contact your local store, distributor or visit our website. If it becomes necessary to return the scan tool for repair, contact your local distributor for more information.

### **6. ENVIRONMENTAL PROTECTION**

Recycle unwanted materials instead of disposing of them as waste. All tools, accessories and packaging should be sorted, taken to a recycling centre and disposed of in a manner which is compatible with the environment.

### **7. DISPOSAL**

Dispose of this product at the end of its working life in compliance with the EU Directive on Waste Electrical and Electronic Equipment. Contact your local solid waste authority for recycling information or give the product for disposal to BGS technic KG or to an electrical appliances retailer**.**

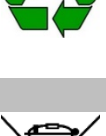

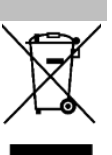

**BGS technic KG Bandwirkerstr. 3 D-42929 Wermelskirchen** **Tel.: 02196 720480 Fax.: 02196 7204820 mail@bgs-technic.de**

### **www.bgstechnic.com**

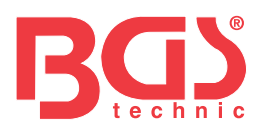

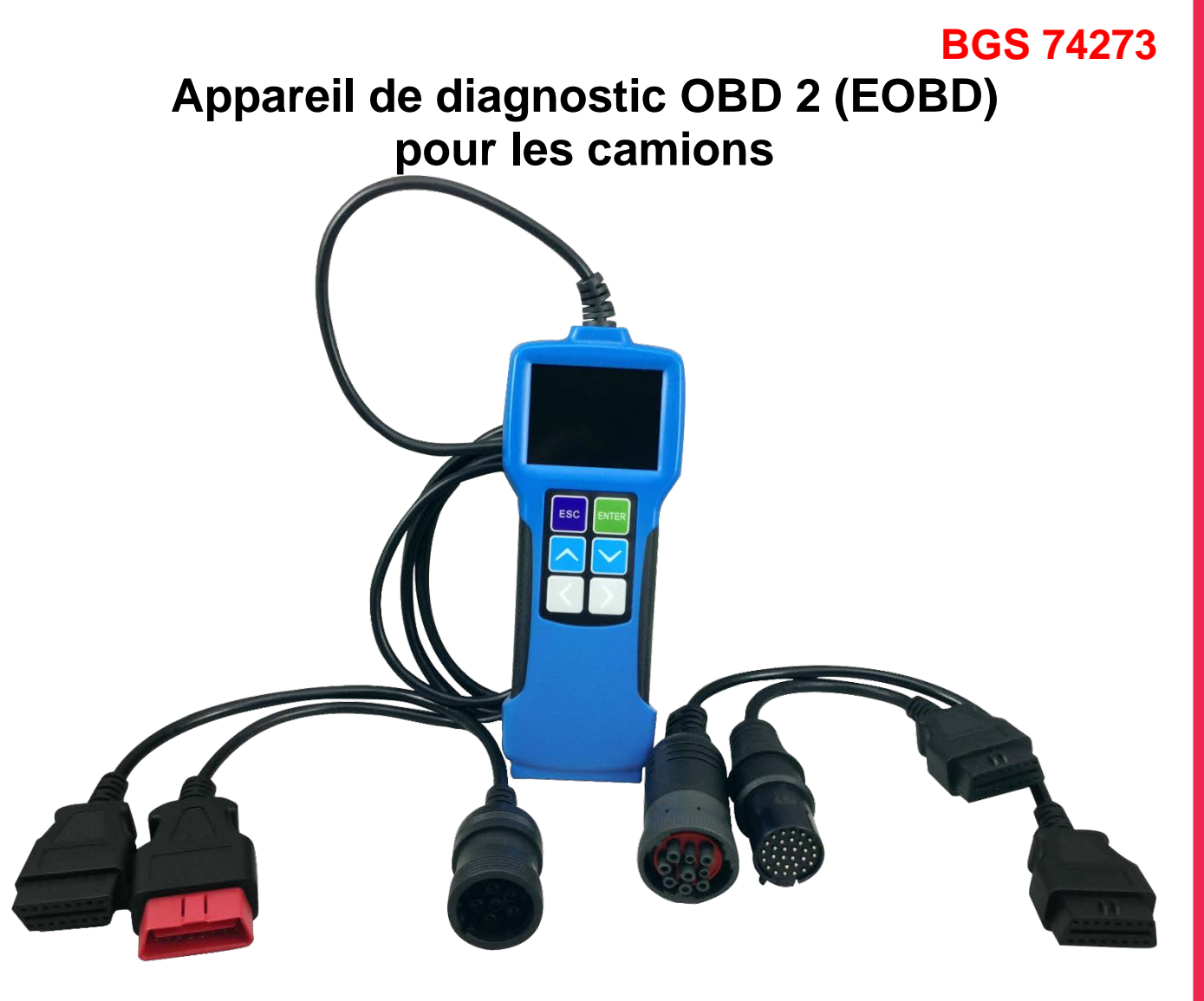

### **TABLE DES MATIÈRES**

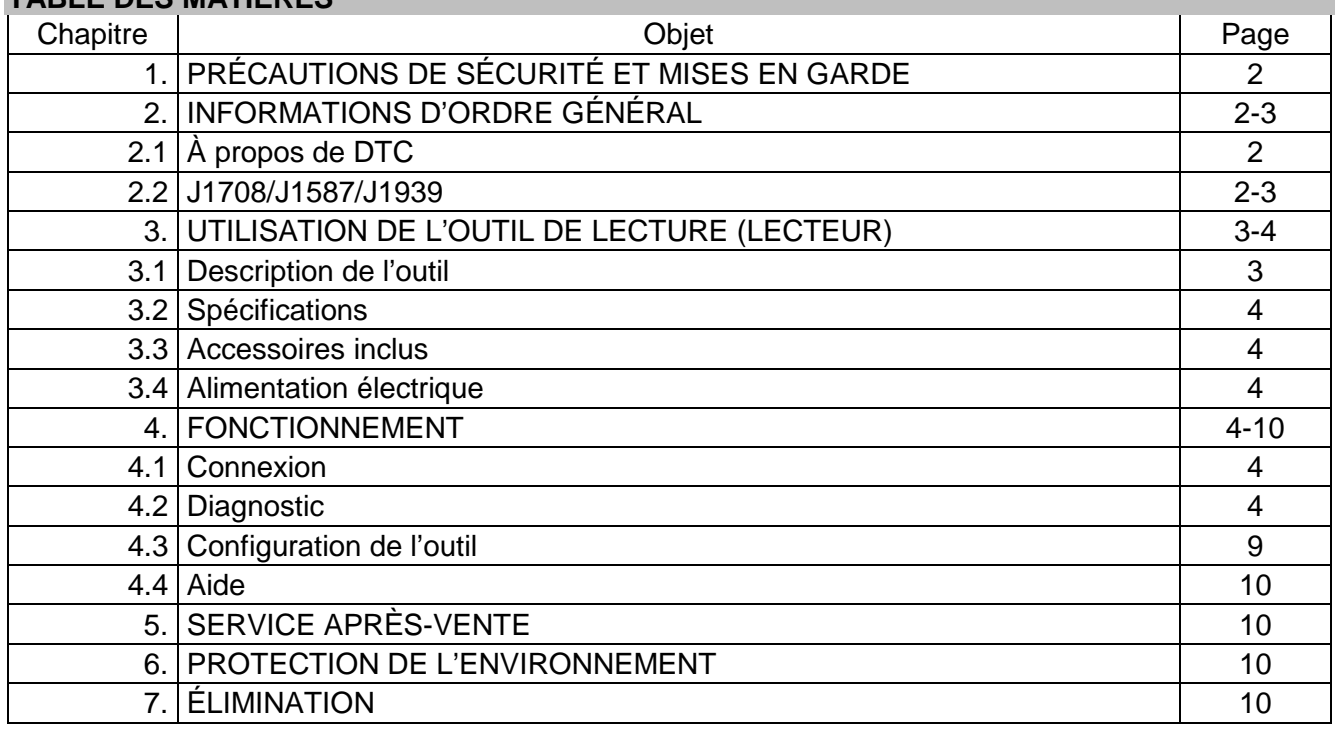

### **BGS technic KG Bandwirkerstr. 3 D-42929 Wermelskirchen**

### **Tel.: 02196 720480 Fax.: 02196 7204820 mail@bgs-technic.de**

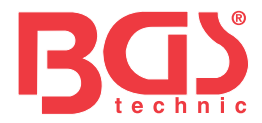

### **ATTENTION**

Lisez attentivement les instructions d'utilisation et toutes les informations de sécurité incluses au présent avant d'utiliser le produit. Utilisez le produit correctement, avec prudence et uniquement pour la finalité prévue. Le non-respect des consignes de sécurité peut entraîner des dommages, des blessures et l'annulation de la garantie. Conservez ces instructions dans un endroit sûr et sec pour référence ultérieure. Remettez les présentes instructions d'utilisation si vous transmettez le produit à des tiers.

### **1. PRÉCAUTIONS DE SÉCURITÉ ET MISES EN GARDE**

Pour prévenir tous dommages corporels ou dégâts sur des véhicules et/ou le lecteur, lisez d'abord ce mode d'emploi et respectez les précautions de sécurité suivantes au moins chaque fois que vous travaillez sur un véhicule.

- 1. Pratiquez toujours les essais automobiles dans un environnement sûr.
- 2. Portez un équipement de sécurité oculaire conforme aux normes ANSI.
- 3. Veillez à tenir vos vêtements, cheveux, mains, outils, matériel d'essai, etc. à l'écart des pièces mobiles ou chaudes du moteur.
- 4. Faites fonctionner le véhicule dans un espace de travail bien aéré : Les gaz d'échappement sont toxiques.
- 5. Placez des cales devant les roues avant et ne laissez jamais le véhicule sans surveillance durant les essais de fonctionnement.
- 6. Faites preuve d'une prudence extrême lorsque vous travaillez près de la bobine d'allumage, de la tête de distributeur, des câbles et bougies d'allumage. Ces composants créent des tensions dangereuses lorsque le moteur tourne.
- 7. Mettez la boîte à vitesses en position STATIONNEMENT (boîte automatique) et en position NEUTRE (boîte manuelle) et veillez à ce que le frein à main soit bien enclenché.
- 8. Tenez prêt à proximité un extincteur adapté pour éteindre les feux causés par de l'essence/des produits chimiques/l'électricité.
- 9. Ne branchez/débranchez pas du matériel d'essai alors que l'allumage est activé ou que le moteur tourne.
- 10. Gardez l'outil de lecture sec, propre, exempt d'huile/d'eau ou de graisse. Employez un détergent doux sur un chiffon propre pour nettoyer l'extérieur de l'outil de lecture, en cas de besoin.

### **2. INFORMATIONS D'ORDRE GÉNÉRAL**

### **2.1 À propos des codes de défaut (DTC)**

Les codes de défaut (DTC – Diagnostic Trouble Codes) sont des codes enregistrés par le système de diagnostic par ordinateur embarqué, en réaction à un problème repéré sur le véhicule. Ces codes identifient une zone problématique spécifique et doivent vous guider vers l'endroit où un défaut pourrait survenir dans un véhicule. Cette partie explique les éléments de base des codes de défaut pour les protocoles de bus de données J1587/J1708 et J1939, comment visualiser ces codes sur l'OUTIL et ce qu'ils signifient. Chaque code de défaut sur l'OUTIL contient trois éléments d'information distincts, comme décrit ci-dessous.

Les codes de défaut J1587/J1708 comprennent ce qui suit, dans cet ordre :

Identificateur de sous-système (SID – Subsystem identifier) – Indique quelle fonction a échoué sur l'ECU (unité de commande électronique).

Indicateur de mode échec (FMI – Failure Mode Indicateur) - Indique de quelle manière la fonction a échoué.

Occurrence (OC) – Indique le nombre d'occurrences des codes de défaut.

Les codes de défaut J939 comprennent ce qui suit, dans cet ordre : Numéro de paramètre suspect (SPN – Suspect Parameter Number) – Indique quelle fonction a échoué sur l'ECU.

### **2.2 Normes des protocoles de diagnostic J1708 / J1587 / J1939**

Indicateur de mode échec (FMI – Failure Mode Indicateur) - Indique de quelle manière la fonction a échoué. Occurrence (OC) – Indique le nombre d'occurrences des codes de défaut. SAE J1708, SAE J1587 et SAE J1939 sont les normes des protocoles de diagnostic automobile conçues par la SAE Society of Automotive Engineers.

### • **SAE J1708**

SAE J1708 est une norme employée pour les communications série entre les ECU (unités de commande électronique) d'un véhicule lourd, de même qu'entre un ordinateur et le véhicule. Conformément au modèle de référence d'interconnexion de système ouvert (OSI), J1709 définit la couche physique. SAE J1587 et SAE J1922 sont les couches supérieures communes qui fonctionnent au dessus de J1708.

**BGS technic KG Bandwirkerstr. 3 D-42929 Wermelskirchen** **Tel.: 02196 720480 Fax.: 02196 7204820 mail@bgs-technic.de**

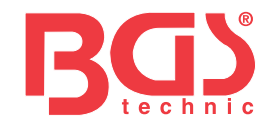

### **2.2 Normes des protocoles de diagnostic J1708 / J1587 / J1939**

### • **SAE J1587**

SAE J1587 est une norme de protocole de diagnostic automobile conçue par la SAE Society of Automotive Engineers, pour les véhicules lourds et la plupart des véhicules moyens construits après 1985. Le protocole J187 a recours à différentes prises diagnostic. Jusqu'en 1995, les équipementiers utilisaient chacun leurs propres prises. Entre 1996 et 2001, la prise allemande 6 broches est devenue la norme. À partir de 2001, la plupart des équipementiers ont adopté la prise allemande 9 broches. Certains utilisent encore la prise 6 broches. Elle a été principalement employée sur des véhicules fabriqués aux États-Unis, et aussi par Volvo. SAE J1707 forme les couches physique et de liaison de données tandis que la SAE J1587 constitue les couches de transport et d'application conformément au modèle OSI. SAE J1587 est utilisée en combinaison avec J1708 pour les communications automobiles.

### • **SAE J1939**

SAE J1939 est la norme pour les bus de véhicules utilisée pour la communication et le diagnostic entre les composants du véhicule. Elle trouve ses origines dans l'industrie automobile et des poids lourds aux États-Unis. SAE J1939 est utilisée dans le domaine des véhicules utilitaires pour la communication dans tout le véhicule. Une couche physique différente est utilisée entre le tracteur et la remorque, comme spécifié dans l'ISO 11992. La SAE J1939 peut être considérée comme la remplaçante des anciennes spécifications SAE J1708 et SAE J1578. SAE J1939 est utilisée dans le domaine des véhicules utilitaires pour la communication dans tout le véhicule. Une couche physique différente est utilisée entre le tracteur et la remorque, comme spécifié dans l'ISO 11992. La SAE J1939 peut être considérée comme la remplaçante des anciennes spécifications SAE J1708 et SAE J1578. SAE J1939 a été largement adoptée par les fabricants de moteurs diesel. L'une des forces motrices de cette situation est l'adoption croissante de l'unité de commande électronique (ECU) du moteur, qui fournit une méthode de contrôle des émissions de gaz d'échappement conforme aux normes américaines et européennes. Par conséquent, la SAE J1939 peut désormais être trouvée dans toute une gamme d'applications à moteur diesel : véhicules (sur route et hors route), propulsion marine, production d'énergie et pompage industriel. Les applications de J1939 comprennent à présent des véhicules hors route, poids lourds, autobus et même certaines voitures particulières.

### **3. UTILISATION DE L'OUTIL DE LECTURE (LECTEUR)**

### **3.1 Description de l'outil**

- **1** ÉCRAN LCD/LCD DISPLAY Affiche les résultats des tests.
- **2** TOUCHE ENTER Confirme une sélection (ou une action) à partir d'un menu.
- **3** TOUCHE ESC Revient au menu précédent.
- **4** TOUCHE UP
- Déplace le curseur vers le haut pour sélection.
- **5** TOUCHE DOWN Déplace le curseur vers le bas pour sélection.
- **6** TOUCHE LEFT Déplace le curseur à gauche pour sélection ; ou tourne la page en cas d'affichage de plus d'une page.
- **7** TOUCHE RIGHT Déplace le curseur à droite pour sélection ; ou tourne la page en cas d'affichage de plus d'une page.
- **8** PORT USB / Connecte l'ordinateur pour mettre à jour le LECTEUR DE CODE AUTOMATIQUE en ligne.
- **9** Câble avec PRISE OBD II Connecte le LECTEUR DE CODE AUTOMATIQUE au véhicule.

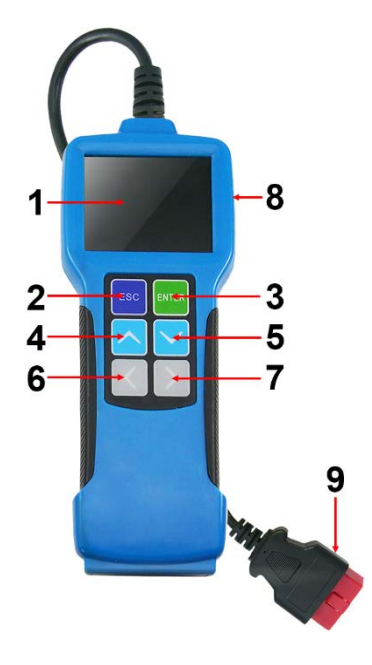

### **BGS technic KG Bandwirkerstr. 3 D-42929 Wermelskirchen**

**Tel.: 02196 720480 Fax.: 02196 7204820 mail@bgs-technic.de**

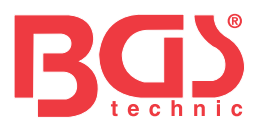

### **3.2 Spécifications :**

Écran LCD : 71 mm (2.8") TFT 262K couleur réelle Résolution d'affichage 320 x 240 QVGA Plage de tension d'entrée : 8 – 32V Température de service : 0°C – 50°C (32°F – 122°F) Température d'entreposage : -20°C – 70°C (-4°F – 158°F) Humidité en conditions d'entreposage : RH60% Dimensions extérieures : 20 x 8,5 x 2,8 cm Poids : 500 g

### **3.3 Accessoires inclus**

Mode d'emploi Adaptateur 6 BROCHES DLC Adaptateur 9 BROCHES DLC Adaptateur 30 BROCHES DLC Câble USB servant au branchement sur un ordinateur pour des mises à niveau en ligne.

### **3.4 Alimentation électrique**

L'outil est mis sous tension via le connecteur de liaison de données (DLC – Data Link Connector). Suivez les étapes ci-dessous pour la mise sous tension :

- 1. Trouvez le connecteur de liaison de données DLC sur un véhicule lourd ; sur certains véhicules, on peut trouver un cache DLC en plastique que vous devez retirer avant de brancher l'adaptateur de diagnostic DLC à 6 ou 9 broches.
- 2. Branchez une extrémité de l'adaptateur de diagnostic DLC 6 ou 9 broches sur la prise 16 broches OBD II fournie, et branchez l'autre extrémité sur le connecteur DLC du véhicule lourd.

### **4. FONCTIONNEMENT**

### **4.1 Connexion**

- 1. Désactivez l'allumage.
- 2. Localisez le connecteur de liaison de données DLC du véhicule lourd.
- 3. Sélectionnez l'adaptateur de diagnostic désiré selon le DLC de votre véhicule. Branchez une extrémité de l'adaptateur de diagnostic DLC 6 ou 9 broches sur la prise 16 broches OBD II fournie, et branchez l'autre extrémité sur le connecteur DLC du véhicule lourd.
- 4. Activez l'allumage. Le moteur peut être à l'arrêt ou en marche.
- 5. Une fois l'opération terminée, le système affichera l'interface du menu principal.

**Main Function** Diagnose **Tool Setup** Help K

ATTENTION : Ne branchez/débranchez pas du matériel d'essai alors que l'allumage est activé ou que le moteur tourne.

### **4.2 Diagnostic**

Servez-vous de la touche [UP/HAUT] ou [DOWN/BAS] pour sélectionner [diagnostic] et appuyez sur [ENTER] : le système changera alors pour l'interface de sélection du protocole suivant.

**Please Select Connector** 

**K** 

- 6 PIN Deutsch 9 PIN Deutsch
- 16 PIN Deutsch
- 30 PIN Deutsch

 $\blacktriangleright$ 

### **BGS technic KG Bandwirkerstr. 3 D-42929 Wermelskirchen**

**Tel.: 02196 720480 Fax.: 02196 7204820 mail@bgs-technic.de**

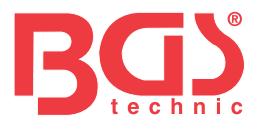

**A. Sélection prise allemande SAE J1708 6 BROCHES**

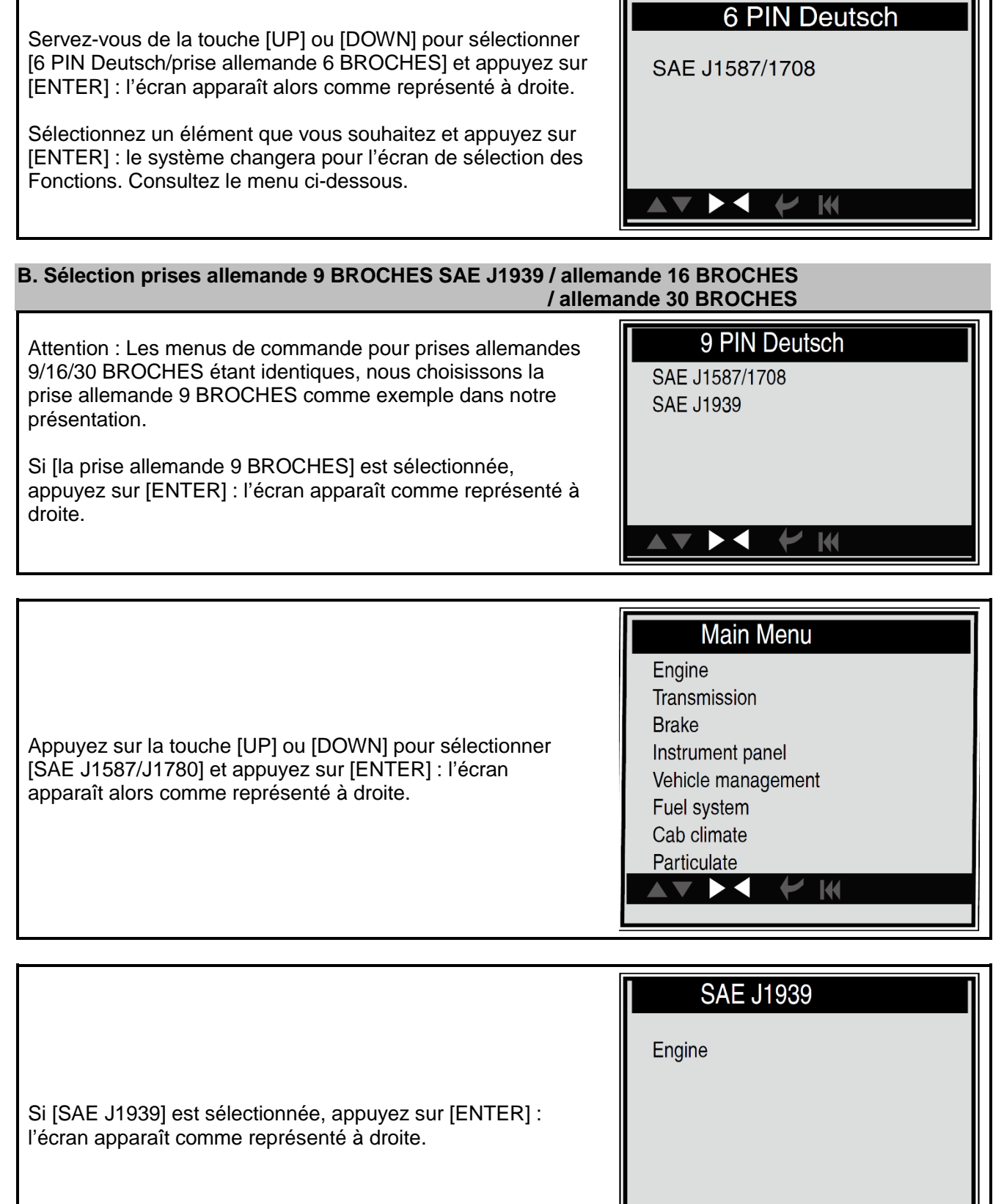

### **BGS technic KG Bandwirkerstr. 3 D-42929 Wermelskirchen**

**Tel.: 02196 720480 Fax.: 02196 7204820 mail@bgs-technic.de**

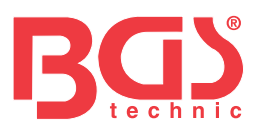

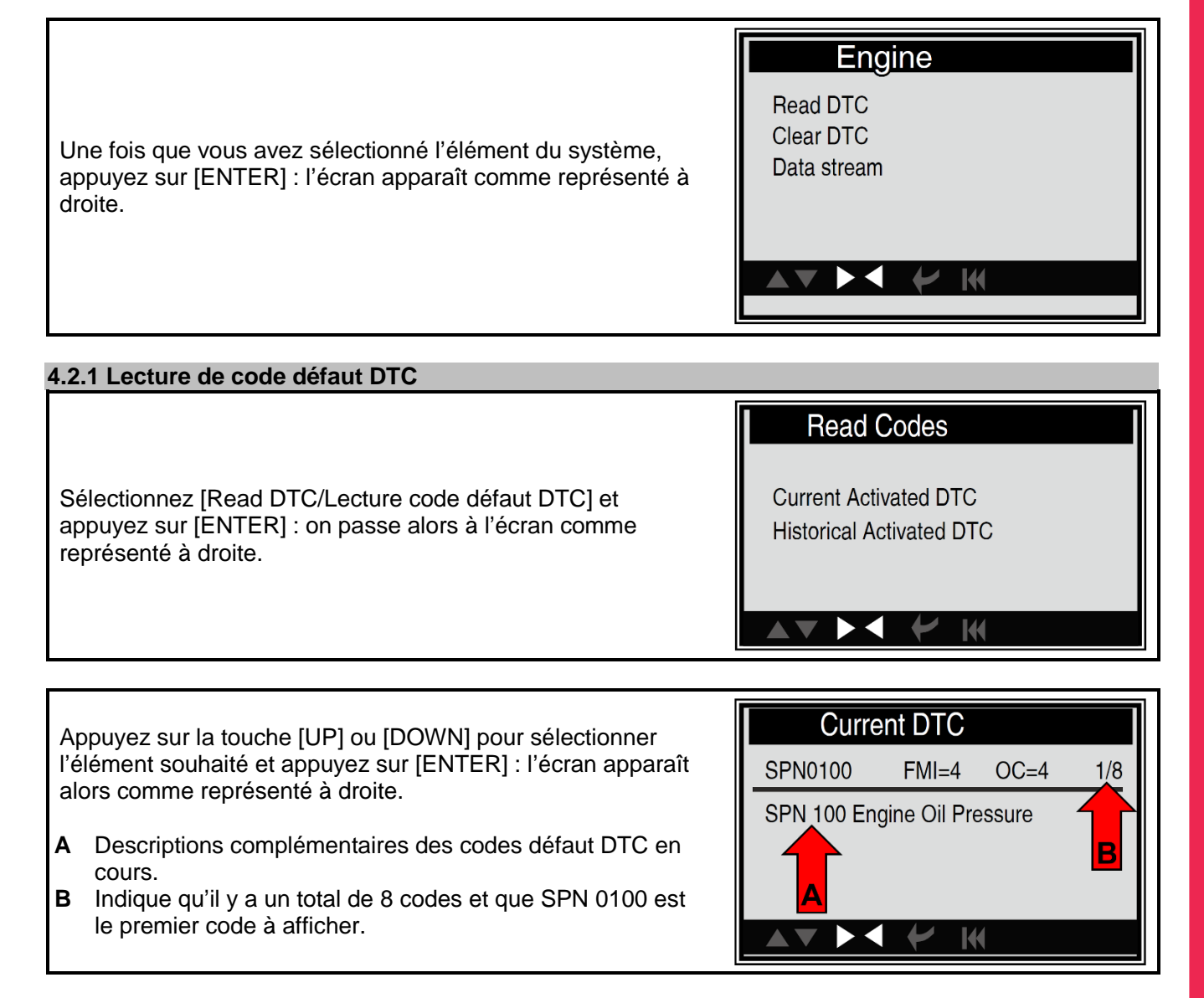

Généralement, on voit s'afficher trois éléments sur la première rangée, tandis que la seconde rangée indique des descriptions détaillées sur DTC.

- SPN (nombre de paramètre suspect) Indique quelle fonction a échoué sur l'ECU.
- FMI (indicateur de mode échec) Indique de quelle façon la fonction a échoué.
- OC (occurrence) Indique le nombre d'occurrences du DTC en cours.

Lors du choix de [SAE J1587/1708], les codes de défaut vont s'afficher comme présenté sur l'écran à droite.

- SID (nombre de paramètre suspect) Indique quelle fonction a échoué sur l'ECU.
- FMI (indicateur de mode échec) Indique de quelle façon la fonction a échoué.
- OC (occurrence) Indique le nombre d'occurrences du DTC en cours.

Appuyez sur la touche [LEFT/GAUCHE] [RIGHT/DROITE] pour atteindre le code précédent ou suivant ; appuyez sur [ENTER] pour sortir et revenir à l'écran Fonction.

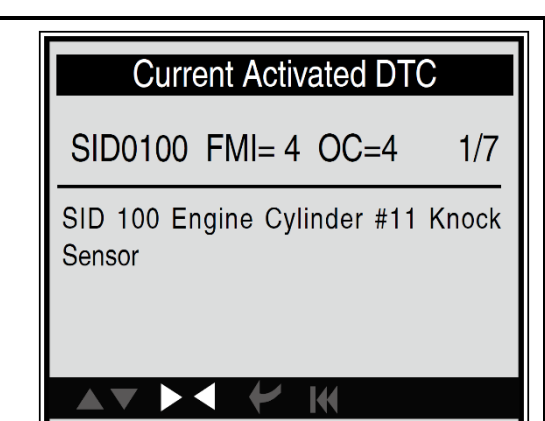

### **BGS technic KG Bandwirkerstr. 3 D-42929 Wermelskirchen**

**Tel.: 02196 720480 Fax.: 02196 7204820 mail@bgs-technic.de**

### **www.bgstechnic.com**

lode d'emploi

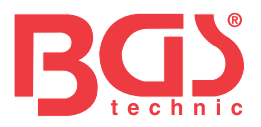

**4.2.2 Effacement de code défaut DTC Clear DTC Current Activated DTC** Sélectionnez [Clear DTC/Effacement code défaut DTC] et **Historical Activated DTC** appuyez sur [ENTER] : le système change d'écran comme représenté à droite. IФ **Current Activated DTC** Do you want to clear the current Sélectionnez un élément que vous souhaitez et appuyez sur activated DTCs? [ENTER] : un message rapide apparaît sur l'écran comme représenté à droite. **AV**  $\blacktriangleright$ **K** Appuyez sur [ENTER] pour supprimer des codes défaut DTC et, si vous réussissez, vous verrez apparaître « Succeed » I/M Readiness (Réussi) sur l'écran. Error in communication with vehicle ECU Appuyez sur [ESC] pour sortir et revenir à l'écran Fonction. Please make sure: 1. If the diagnostic connector is correctly En cas d'échec de la communication avec l'ECU, un écran connected apparaîtra comme représenté à droite. 2. If the ignition key is turned on. 3. After switching off the ignition key, Vous pouvez vous servir des touches [LEFT] [RIGHT] pour please wait for 30s, and then switch on visualiser d'autres données du véhicule. Appuyez sur the ignition key to try again. [ENTER] pour retourner au Menu Diagnostic. N/A (sans objet) signifie « non disponible sur ce véhicule », INC signifie incomplet ou pas prêt, OK signifie Exécution ou Surveillance OK. **4.2.3 Flux de données**

**7** 

Appuyez sur la touche [UP] [DOWN] pour sélectionner [Data Stream/Flux de données] sur l'écran du menu principal et appuyez sur [ENTER] pour confirmer : l'écran apparaît comme représenté à droite.

**Datastream** 

K

**View All Items** Select Items View Graphic Items

### **BGS technic KG Bandwirkerstr. 3 D-42929 Wermelskirchen**

**Tel.: 02196 720480 Fax.: 02196 7204820 mail@bgs-technic.de**

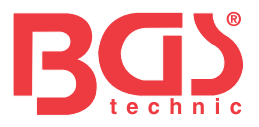

### **4.2.3.1 Visualisation de tous les éléments**

Appuyez sur la touche [UP] [DOWN] pour sélectionner [View All Items/Visualiser tous les éléments] et appuyez sur [ENTER] : l'écran apparaît alors comme représenté à droite.

Appuyez sur la touche [UP] [DOWN] pour sélectionner d'autres flux de données, appuyez sur [ENTER] pour revenir à l'écran du menu Flux de données.

### **All Datastream**

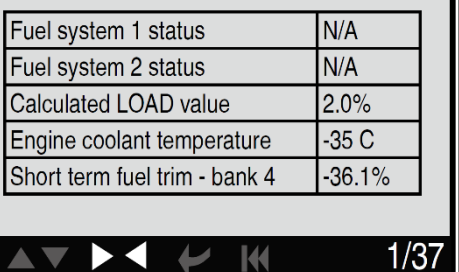

### **4.2.3.2 Sélection d'éléments**

Utilisez la touche [UP] [DOWN] pour sélectionner [Select Item/Sélectionner élément] et appuyez sur [ENTER] : un écran apparaît alors comme représenté à droite.

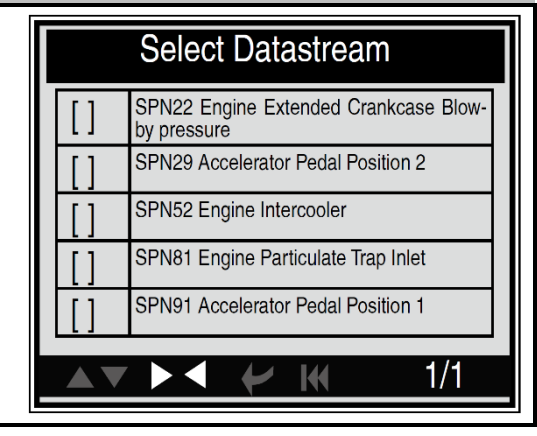

Appuyez sur la touche [UP] [DOWN] pour sélectionner des éléments du flux de données et appuyez sur [LEFT] [RIGHT] pour tourner la page : l'écran apparaît alors comme représenté à droite.

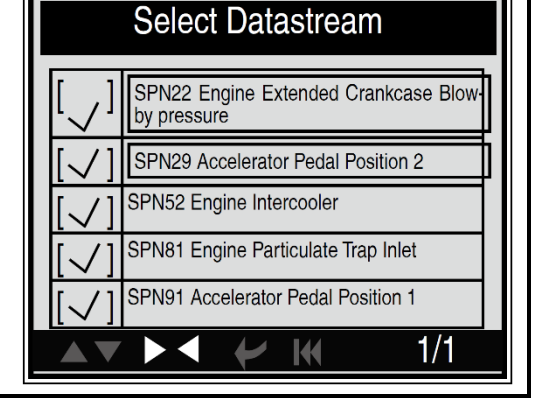

**View Items** SPN22 Engine Extended Crankcase 12.75Kpa Blow-by pressure SPN29 Accelerator Pedal Position 2 102% Après avoir sélectionné des éléments et appuyé sur SPN52 Engine Intercooler 215degC [ENTER] : on voit apparaître l'écran comme représenté à SPN81 Engine Particulate Trap Inlet 127.5kPa 101.6 SPN91 Accelerator Pedal Position 1  $1/8$ M

### **BGS technic KG Bandwirkerstr. 3 D-42929 Wermelskirchen**

droite.

**Tel.: 02196 720480 Fax.: 02196 7204820 mail@bgs-technic.de**

### **www.bgstechnic.com**

Mode d'emploi

**8** 

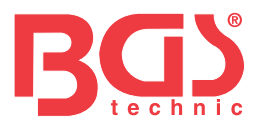

### **4.2.3.3 Visualisation d'éléments graphiques**

Appuyez sur la touche [UP] [DOWN] pour sélectionner [View Graphic Items/Visualiser éléments graphiques] dans le MENU FLUX DE DONNÉES et appuyez sur [ENTER] : le système affichera l'interface de sélection du flux de données. Sélectionnez l'élément que vous souhaitez, comme représenté, et appuyez sur [ENTER] : vous verrez apparaître un écran comme ci-dessous.

**9** 

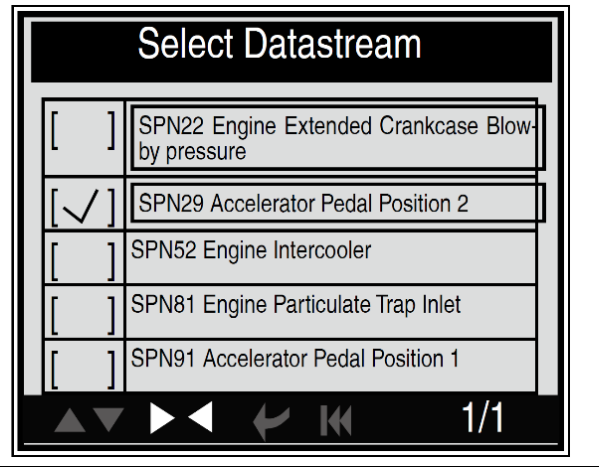

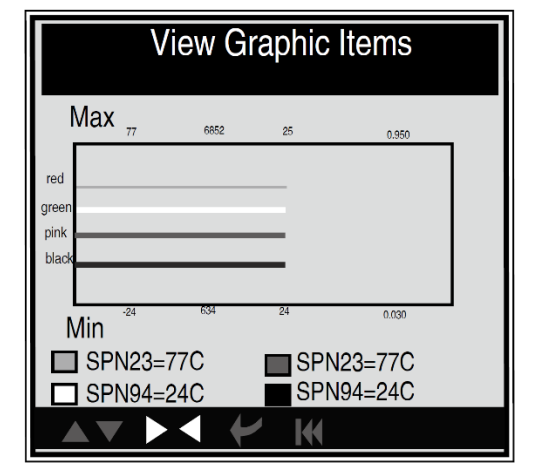

### **4.3 Configuration de l'outil**

Sélectionnez [Tool Setup/Configuration outil] dans le menu principal et appuyez sur [ENTER] : le système affichera l'écran comme représenté à droite.

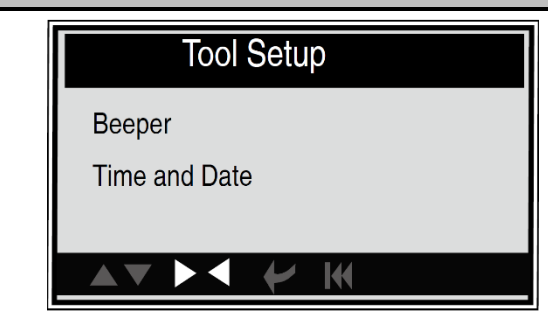

### **4.3.1. Beeper (signal acoustique) : Mettre EN MARCHE/ARRÊTER le beeper**

Sélectionnez [Beeper] dans le menu principal et appuyez sur [ENTER] pour changer d'écran et passer à celui tel que représenté à droite.

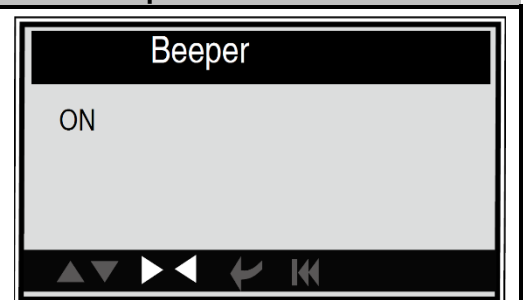

Si le beeper est paramétré, l'icône RING (sonnette) apparaît en bas de l'écran.

### **4.3.2. Heure et date : paramétrer heure et date**

Sélectionnez [Time and Date/Heure et date] dans le menu principal et appuyez sur [ENTER] pour afficher l'écran de paramétrage, comme représenté à droite.

Utilisez la touche [UP] [DOWN] pour changer les numéros sélectionnés, appuyez sur [LEFT] [RIGHT] pour déplacer la barre de sélection dans une position différente, appuyez sur [ENTER] pour confirmer. Appuyez sur [ESC] pour revenir à l'écran de configuration de l'outil.

Set Time And Date

01/01/2012 20:00:00

Press [UP], [DOWN] to change input, press [LEFT], [RIGHT] to select position, then press[ENTER] to confirm.

 $\mathsf{H}$ 

Х

**BGS technic KG Bandwirkerstr. 3 D-42929 Wermelskirchen** **Tel.: 02196 720480 Fax.: 02196 7204820 mail@bgs-technic.de**

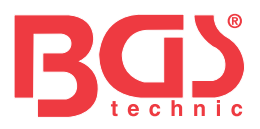

### **4.4 Aide**

On utilise cette fonction pour visualiser Tool Information (Informations sur l'outil), About OBD (À propos de OBD) et About Data stream (À propos du flux de données).

**10**

Informations sur l'outil comprend : la version du logiciel, la version du hardware, le numéro de série, l'heure et la date acceptées.

Sélectionnez [Tool Information] dans le menu Help [Aide] et appuyez sur [ENTER] : le système affichera l'écran comme représenté à droite.

Appuyez sur [ESC] pour revenir au menu précédent

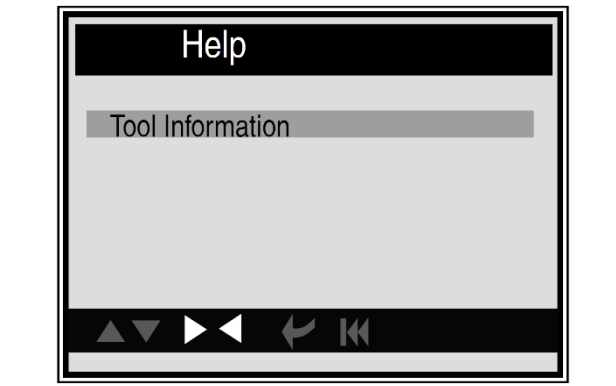

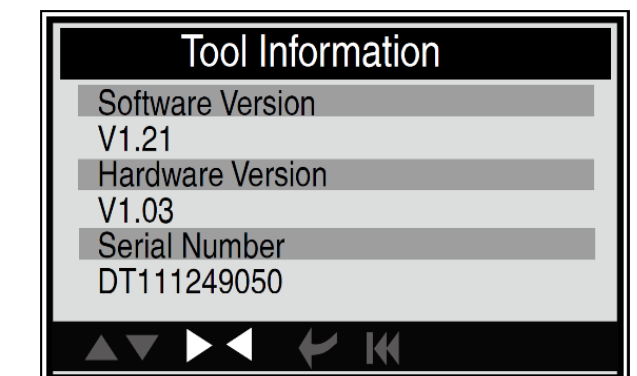

### **5. SERVICE APRÈS-VENTE**

Si vous avez des questions, veuillez contacter votre magasin ou distributeur local, ou bien visiter notre site web.

S'il devient indispensable de retourner le lecteur pour réparation, contactez votre distributeur local pour plus d'informations.

### **6. PROTECTION DE L'ENVIRONNEMENT**

Recyclez les matériaux indésirables au lieu de les jeter en tant que déchets. Tous les outils, accessoires et emballages doivent être triés, acheminés vers un centre de recyclage et éliminés de manière compatible avec l'environnement.

### **7. ÉLIMINATION**

Éliminez ce produit au terme de sa durée de vie utile conformément à la directive de l'UE relative aux déchets d'équipements électriques et électroniques. Contactez votre service local chargé des déchets solides pour des informations sur le recyclage ou confiez le produit pour élimination à BGS technic KG ou un détaillant d'appareils électriques.

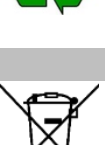

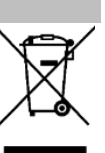

**Tel.: 02196 720480 Fax.: 02196 7204820 mail@bgs-technic.de**

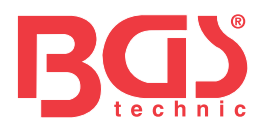

# **BGS 74273 OBD 2 (EOBD) Dispositivo de diagnóstico de fallos para camiones**

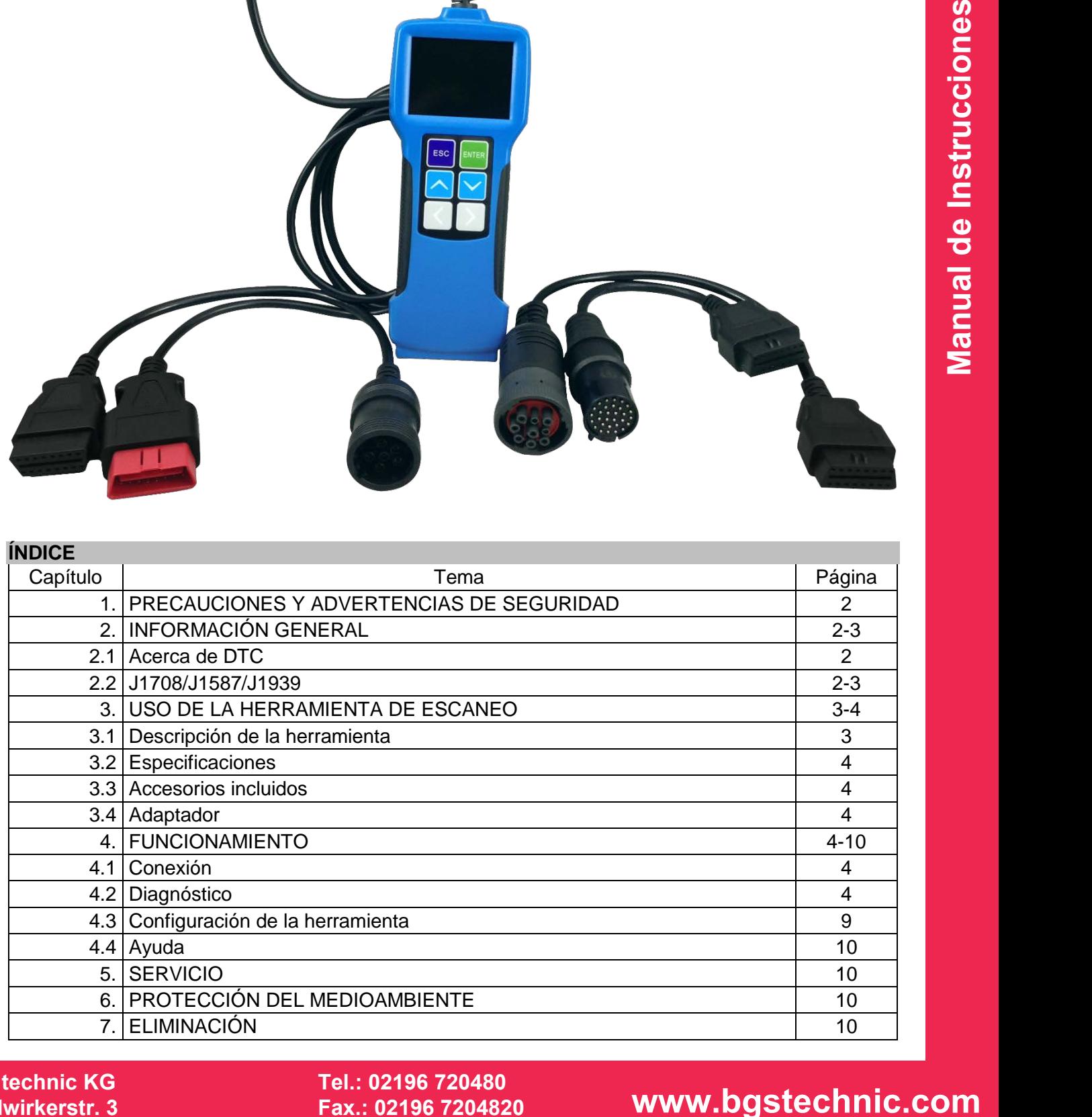

### **BGS technic KG Bandwirkerstr. 3 D-42929 Wermelskirchen**

**SW-Stahl und Werkzeugvertriebs GmbH Tel. +49 (0) 2191 / 46438-0 Tel.: 02196 720480 5 6 e s s a r t S r e s u k r e v e L Fax +49 (0) 2191 / 46438-40 Fax.: 02196 7204820 mail@bgs-technic.de**

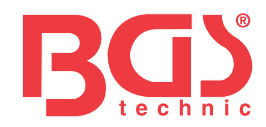

### **ATENCIÓN**

Lea atentamente las instrucciones de funcionamiento y la información de seguridad que se incluyen antes de utilizar el producto. Utilice el producto correctamente, con cuidado y solamente para los fines previstos. En caso de no respetar las instrucciones de seguridad podrían producirse daños materiales, lesiones físicas y la pérdida de la garantía. Conserve estas instrucciones en un lugar seguro y seco para futuras consultas. Incluya las instrucciones de funcionamiento en caso de transferir el producto a terceros.

### **1. PRECAUCIONES Y ADVERTENCIAS DE SEGURIDAD**

Para evitar lesiones personales o daños en los vehículos y/o la herramienta de escaneo, lea en primer lugar este manual de instrucciones y respete como mínimo las siguientes precauciones de seguridad cuando trabaje en un vehículo:

- 1. Realice siempre las comprobaciones de su vehículo en un entorno seguro.
- 2. Utilice protección ocular que cumpla con las normas ANSI.
- 3. Mantenga las prendas de vestir, cabello, manos, herramientas, equipos de prueba, etc. lejos de cualquier pieza móvil del motor o a alta temperatura.
- 4. Utilice el vehículo en una zona bien ventilada: los gases de escape son venenosos.
- 5. Coloque bloques delante de las ruedas motrices y no pierda de vista el vehículo en ningún momento mientras realice pruebas.
- 6. Tenga extrema precaución al trabajar cerca de la bobina de ignición, la tapa del distribuidor, los cables de encendido y las bujías. Estos componentes generan voltajes peligrosos cuando el motor está en marcha.
- 7. Ponga la caja de cambios en posición APARCAR (para cambio automático) o en PUNTO MUERTO (para cambio manual), y asegúrese de que el freno de estacionamiento esté accionado.
- 8. Tenga cerca un extintor adecuado para fuegos generados por gasolina/productos químicos/electricidad.
- 9. No conecte o desconecte ningún equipo de pruebas mientras el contacto esté encendido o el motor esté en marcha.
- 10. Mantenga la herramienta de escaneado seca, limpia y sin aceite, agua ni grasa. Utilice un paño limpio con un detergente suave para limpiar el exterior de la herramienta de escaneo en caso necesario.

### **2. INFORMACIÓN GENERAL**

### **2.1 Acerca de DTC**

**Example that a stress means the stress measure of the stress control in the stress of the stress of the stress of the stress of the stress of the stress of the stress of the stress of the stress of the stress of the stres** Los Códigos de Problemas de Diagnóstico (DTC) son códigos almacenados por el sistema de diagnóstico del ordenador de a bordo como respuesta a un problema detectado en el vehículo. Estos códigos identifican una zona especialmente problemática, y su misión es servir de orientación sobre dónde podría producirse una avería en un vehículo. Esta sección explica los elementos básicos de los códigos de error de los protocolos de los bus de datos J1587/J1708 y J1939, cómo visualizar estos códigos en la HERRAMIENTA, y qué significan. Cada código de error en la HERRAMIENTA contiene tres tipos de información diferentes, como se describe a continuación.

Los códigos de error J1587/J1708 consisten en lo siguiente, en este orden: Identificador de subsistema (SID) – Indica qué función ha fallado en la ECU (unidad de control electrónico). Indicador de modo de avería (FMI) – Indica cómo ha fallado el funcionamiento.

Presencia (OC) – Indica las veces que han aparecido los códigos de error.

Los códigos de error J939 consisten en lo siguiente, en este orden: Número de parámetros sospechosos (SPN) – Indica qué función ha fallado en la ECU. Indicador de modo de avería (FMI) – Indica cómo ha fallado el funcionamiento. Presencia (OC) – Indica las veces que han aparecido los códigos de error.

### **2.2 Estándares de protocolo de diagnóstico J1708 / J1587 / J1939**

SAE J1708, SAE J1587 y SAE J1939 son estándares de protocolo de diagnóstico de la automoción desarrollados por la Sociedad de Ingenieros de Automoción (SAE).

### • **SAE J1708**

SAE J1708 es un estándar que se usa para las comunicaciones en serie entre ECUs de vehículos pesados y también entre un ordenador y el vehículo. Con respecto al modelo con OSI (Interconexión de sistemas abiertos), J1708 define la capa física. Las capas superiores comunes que actúan sobre la J1708 son SAE J1587 y SAE J1922.

### **BGS technic KG Bandwirkerstr. 3 D-42929 Wermelskirchen**

**SW-Stahl und Werkzeugvertriebs GmbH Tel. +49 (0) 2191 / 46438-0 5 6 e s s a r t S r e s u k r e v e L Fax +49 (0) 2191 / 46438-40 Tel.: 02196 720480 Fax.: 02196 7204820 mail@bgs-technic.de**

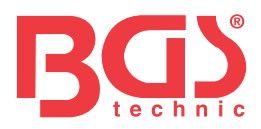

### **2.2 Estándares de protocolo de diagnóstico J1708 / J1587 / J1939**

### • **SAE J1587**

SAE J1587 es un estándar de protocolo de diagnóstico de la automoción desarrollado por la Sociedad de Ingenieros de Automoción (SAE) para vehículos pesados y para la mayoría de los semipesados fabricados a partir de 1985. El protocolo J1587 utiliza diferentes conectores de diagnóstico. Hasta 1995, los OEMs utilizaban sus propios conectores. Entre 1996 y 2001, el conector alemán de 6 pines era el estándar. A principios de 2001, la mayoría de los OEMs adoptaron el conector alemán de 9 pines. Algunos OEMs siguen utilizando el conector alemán de 6 pines. Se ha utilizado mayoritariamente en vehículos fabricados en los EE. UU., y también por Volvo. SAE J1707 constituye las capas físicas y de enlace de datos, mientras que SAE J1587 constituye las capas de transporte y aplicación con respecto al modelo con OSI. SAE J1587 se utiliza conjuntamente con J1708 para la comunicación de los automóviles.

### • **SAE J1939**

**Example 12 - d in the d interest of the second of the distribution of the distribution of the distribution of the distribution of the distribution of the distribution of the distribution of the distribution of the distrib** SAE J1939 es el estándar bus de los vehículos utilizado para la comunicación y el diagnóstico entre los componentes del vehículo, originalmente usado por la industria de los automóviles y los vehículos pesados en los Estados Unidos. SAE J1939 se usa en el sector de los vehículos comerciales para las comunicaciones en el vehículo. Con una capa física diferente, se utiliza entre el remolcador y el remolque. Se especifica en la norma ISO11992. Se puede considerar que SAE J1939 sustituye a las antiguas especificaciones SAE J1708 y SAE J1578. SAE J1939 se usa en el sector de los vehículos comerciales para las comunicaciones en el vehículo. Con una capa física diferente, se utiliza entre el remolcador y el remolque. Se especifica en la norma ISO11992. Se puede considerar que SAE J1939 sustituye a las antiguas especificaciones SAE J1708 y SAE J1578. AEA J1939 ha sido ampliamente adoptado por los fabricantes de motores diésel. Una de las fuerzas impulsoras ha sido la incorporación cada vez mayor de la unidad de control electrónico (ECU), que proporciona un método para el control de la emisión de los gases de escape en el contexto de las normas estadounidenses y europeas. Por consiguiente, ahora se puede encontrar J1939 en una serie de aplicaciones con motores diésel: vehículos (para carretera y todoterreno), propulsión marina, generación de potencia y bombeo industrial. Entre las aplicaciones de J1939 se incluyen aplicaciones para vehículos todoterreno, camiones, autobuses e incluso algunos vehículos de pasajeros.

### **3. USO DE LA HERRAMIENTA DE ESCANEO**

### **3.1 Descripción de la herramienta**

- **1** PANTALLA LCD Indica los resultados de los test.
- **2** BOTÓN ENTER
- Confirma una selección (o acción) desde un menú.
- **3** BOTÓN ESC
- Vuelve al menú anterior. **4** BOTÓN UP
- 
- Mueve el cursor hacia arriba para realizar una selección. **5** BOTÓN DOWN Mueve el cursor hacia abajo para realizar una selección.
- **6** BOTÓN LEFT

Mueve el cursor hacia la izquierda para realizar una selección; O pasa de página cuando se muestra más de una.

- **7** BOTÓN RIGHT Mueve el cursor hacia la derecha para realizar una selección; O pasa de página cuando se muestra más de una.
- **8** PUERTO USB / Se conecta al ordenador para actualizar el ESCÁNER AUTOMÁTICO en línea.
- **9** Cable con CONECTOR OBD II Conecta el ESCÁNER AUTOMÁTICO al vehículo.

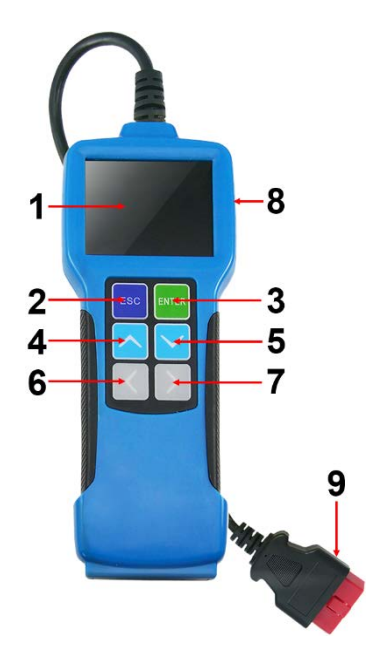

### **BGS technic KG Bandwirkerstr. 3 D-42929 Wermelskirchen**

**SW-Stahl und Werkzeugvertriebs GmbH Tel. +49 (0) 2191 / 46438-0 5 6 e s s a r t S r e s u k r e v e L Fax +49 (0) 2191 / 46438-40 Tel.: 02196 720480 Fax.: 02196 7204820 mail@bgs-technic.de**

# **www.bgstechnic.com**

 **© BGS technic KG, Copying and further use not allowed**

**3** 

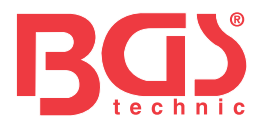

### **3.2 Especificaciones**

Pantalla LCD: 71 mm (2,8") TFT 262K color verdadero Resolución de pantalla 320 x 240 QVGA Intervalo de tensión de entrada: 8 - 32V Temperatura de funcionamiento: 0°C - 50°C (32°F - 122°F) Temperatura de almacenamiento: -20°C - 70°C (-4°F - 158°F) Humedad de almacenamiento: HR 60% Dimensiones externas: 20 x 8,5 x 2,8 cm Peso: 500 g

### **3.3 Accesorios incluidos**

Manual de instrucciones Adaptador de 6 pines para el DLC Adaptador de 9 pines para el DLC Adaptador de 30 pines para el DLC Cable USB para conectar a un ordenador y actualizar en línea.

### **3.4 Adaptador**

La herramienta recibe corriente a través del conector de enlace de datos (DLC) del vehículo. Siga los pasos que se indican a continuación para encenderlo:

- 1. Busque el DLC en el vehículo pesado; en algunos, puede tener una cubierta de plástico, y deberá retirarla antes de conectar el adaptador de diagnóstico de 6 o de 9 pines.
- 2. Conecte un extremo del adaptador de diagnóstico DLC de 6 o 9 pines al conector OBD II de 16 pines que se incluye, y conecte el otro extremo al DLC del vehículo pesado.

### **4. FUNCIONAMIENTO**

### **4.1 Conexión**

- 1. Apague el contacto.
- 2. Localice el conector de enlace de datos (DLC) del vehículo pesado
- 3. Seleccione el adaptador de diagnóstico deseado según el DLC de su vehículo. Conecte un extremo del adaptador de diagnóstico DLC de 6 o 9 pines al conector OBD II de 16 pines que se incluye, y conecte el otro extremo al DLC del vehículo pesado.
- 4. Encienda el contacto. El motor puede estar apagado o en funcionamiento.
- 5. Una vez finalizado, el sistema entrará en la interfaz del menú principal.

**Some Strain Continuo Control Control Control Control Control Control Control Control Control Control Control Control Control Control Control Control Control Control Control Control Control Control Control Control Control** 

PRECAUCIÓN: No conecte o desconecte ningún equipo de pruebas mientras el contacto esté encendido o el motor esté en marcha.

### **4.2 Diagnóstico**

Utilice el botón [UP] o [DOWN] para seleccionar [diagnose / diagnóstico] y pulse [ENTER]: el sistema pasará a la siguiente interfaz para la selección de protocolos.

- 
- 
- 
- 

### **BGS technic KG Bandwirkerstr. 3 D-42929 Wermelskirchen**

**SW-Stahl und Werkzeugvertriebs GmbH Tel. +49 (0) 2191 / 46438-0 5 6 e s s a r t S r e s u k r e v e L Fax +49 (0) 2191 / 46438-40 Tel.: 02196 720480 Fax.: 02196 7204820 mail@bgs-technic.de**

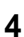

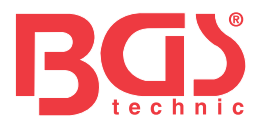

### **A. Selección de SAE J1708 alemán de 6 PINES**

Utilice el botón [UP] o [DOWN] para seleccionar [6 PIN Deutsch / 6 PINES alemán] y pulse [ENTER]: la pantalla aparecerá tal y como se muestra a la derecha.

Seleccione un elemento deseado y pulse [ENTER]: el sistema pasará a la pantalla de selección de funciones. Consulte el menú a continuación.

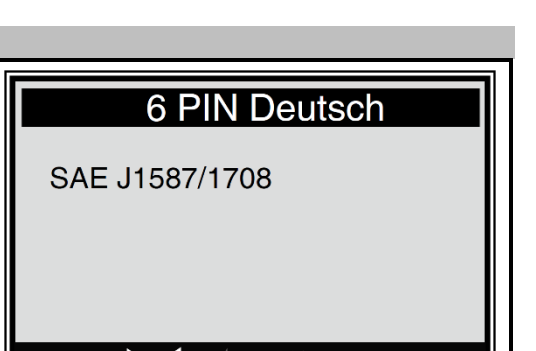

# **B. Selección de SAE J1939 alemán de 9 PINES / 16 PINES / 30 PINES** Precaución: Los menús de funcionamiento del conector alemán de 9/16/30 PINES son iguales, por lo que hemos seleccionado la opción de 9 PINES como ejemplo de muestra. Si se ha seleccionado [9 PIN Deutsch / alemán de 9 PINES], pulse [ENTER]: la pantalla aparecerá tal y como se muestra a la derecha.

**5** 

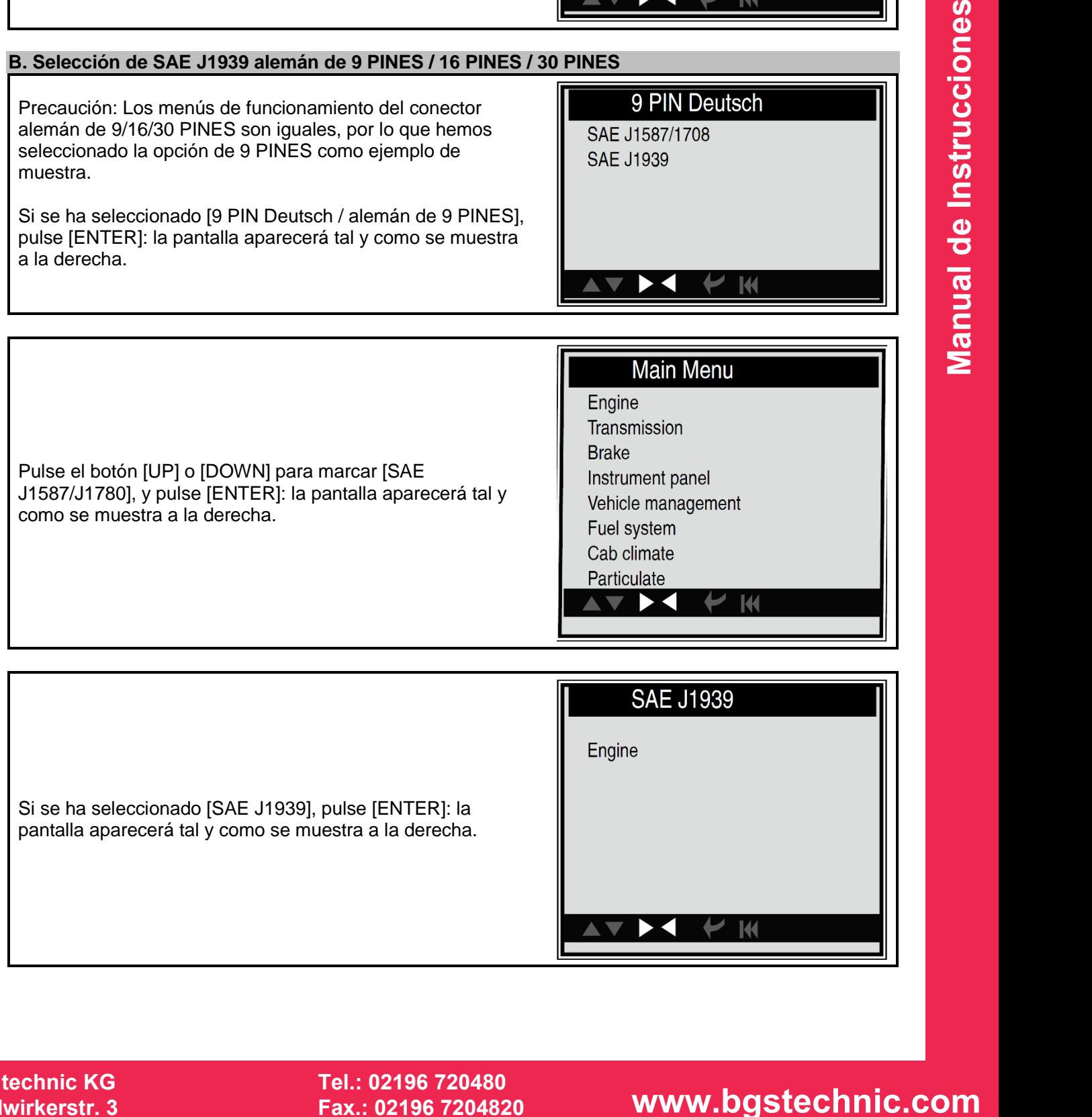

**BGS technic KG Bandwirkerstr. 3 D-42929 Wermelskirchen**

**SW-Stahl und Werkzeugvertriebs GmbH Tel. +49 (0) 2191 / 46438-0 5 6 e s s a r t S r e s u k r e v e L Fax +49 (0) 2191 / 46438-40 Tel.: 02196 720480 Fax.: 02196 7204820 mail@bgs-technic.de**

### **www.bgstechnic.com**

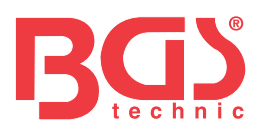

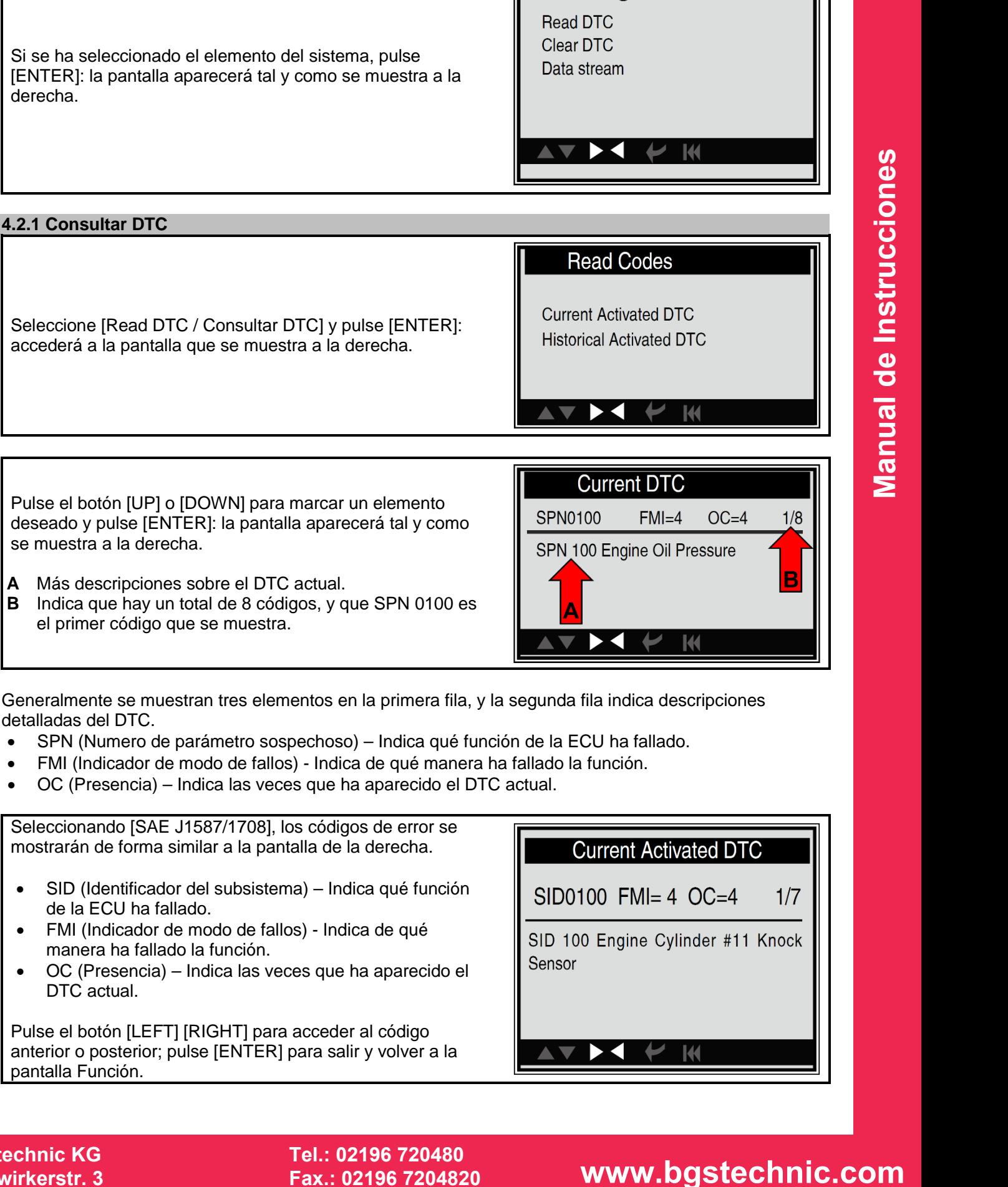

Generalmente se muestran tres elementos en la primera fila, y la segunda fila indica descripciones detalladas del DTC.

- SPN (Numero de parámetro sospechoso) Indica qué función de la ECU ha fallado.
- FMI (Indicador de modo de fallos) Indica de qué manera ha fallado la función.
- OC (Presencia) Indica las veces que ha aparecido el DTC actual.

Seleccionando [SAE J1587/1708], los códigos de error se mostrarán de forma similar a la pantalla de la derecha. • SID (Identificador del subsistema) – Indica qué función de la ECU ha fallado. • FMI (Indicador de modo de fallos) - Indica de qué manera ha fallado la función. • OC (Presencia) – Indica las veces que ha aparecido el DTC actual.

Pulse el botón [LEFT] [RIGHT] para acceder al código anterior o posterior; pulse [ENTER] para salir y volver a la pantalla Función.

Engine

### **BGS technic KG Bandwirkerstr. 3 D-42929 Wermelskirchen**

**SW-Stahl und Werkzeugvertriebs GmbH Tel. +49 (0) 2191 / 46438-0 5 6 e s s a r t S r e s u k r e v e L Fax +49 (0) 2191 / 46438-40 Tel.: 02196 720480 Fax.: 02196 7204820 mail@bgs-technic.de**

### **www.bgstechnic.com**

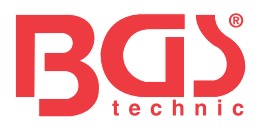

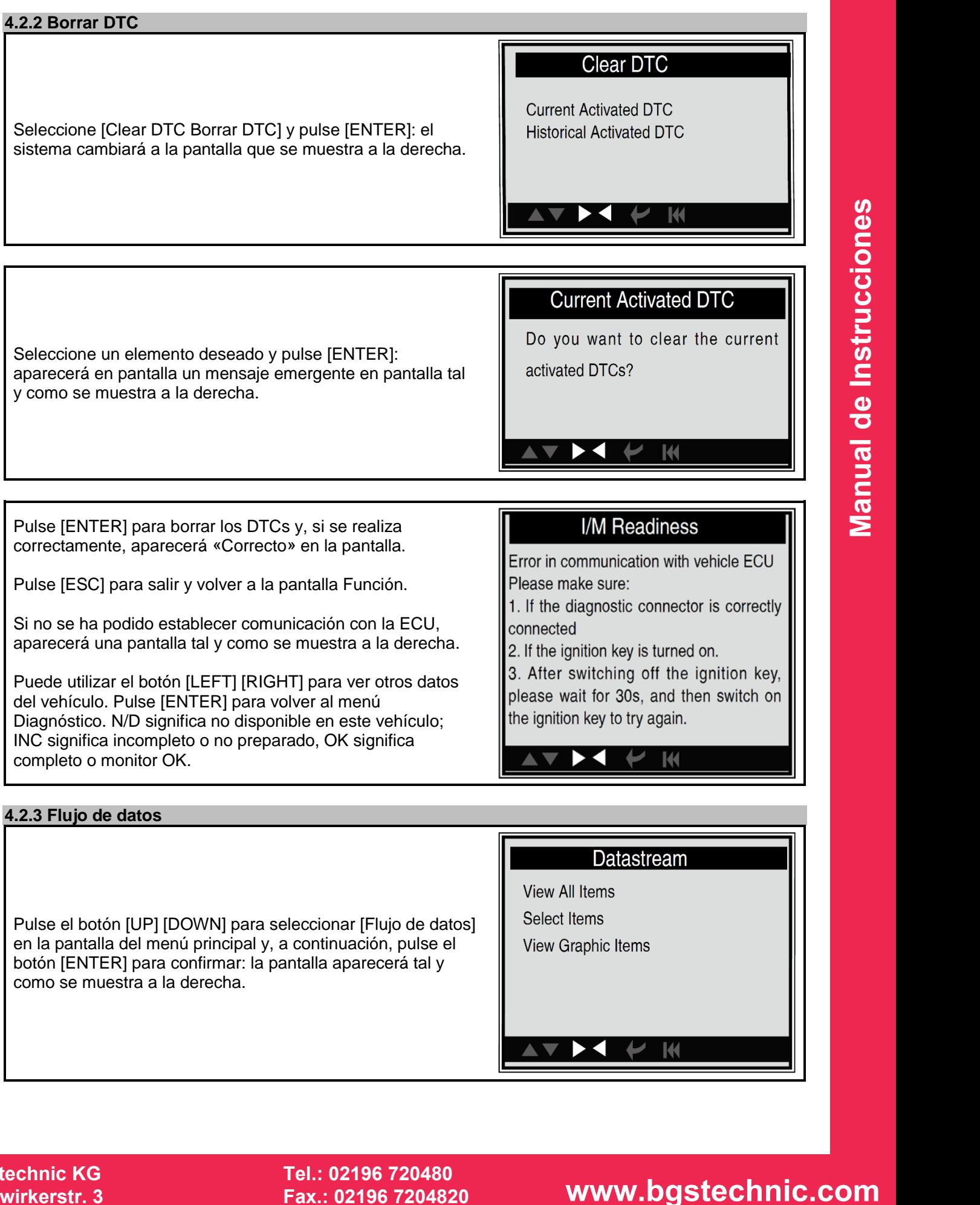

Pulse el botón [UP] [DOWN] para seleccionar [Flujo de datos] en la pantalla del menú principal y, a continuación, pulse el botón [ENTER] para confirmar: la pantalla aparecerá tal y como se muestra a la derecha.

### **BGS technic KG Bandwirkerstr. 3 D-42929 Wermelskirchen**

**SW-Stahl und Werkzeugvertriebs GmbH Tel. +49 (0) 2191 / 46438-0 5 6 e s s a r t S r e s u k r e v e L Fax +49 (0) 2191 / 46438-40 Tel.: 02196 720480 Fax.: 02196 7204820 mail@bgs-technic.de**

### **www.bgstechnic.com**

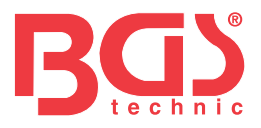

### **4.2.3.1 Ver todos los elementos**

Utilice el botón [UP] [DOWN] para seleccionar [View All Items / Ver todos los elementos], y pulse [ENTER]: aparecerá una pantalla tal y como se muestra a la derecha.

Pulse el botón [UP] [DOWN] para seleccionar otros flujos de datos: pulse [ENTER] para volver a la pantalla del menú de Flujo de datos.

### **All Datastream**

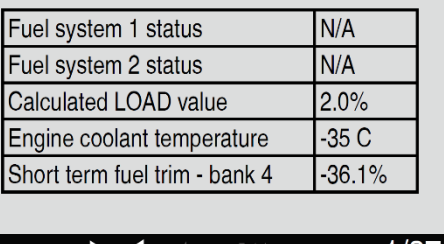

### **4.2.3.2 Seleccionar elementos**

Utilice el botón [UP] [DOWN] para marcar [Seleccionar elemento], y pulse [ENTER]: aparecerá una pantalla tal y como se muestra a la derecha.

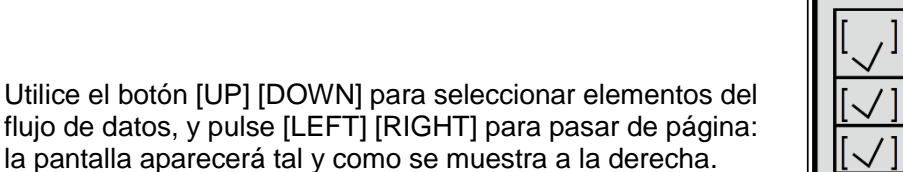

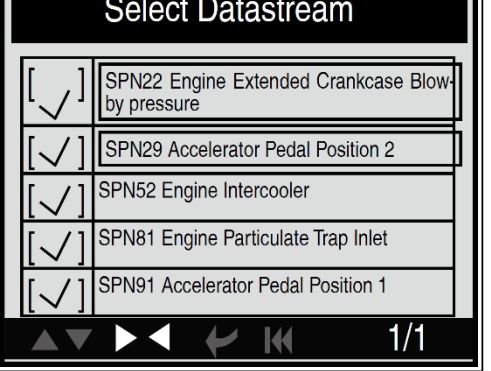

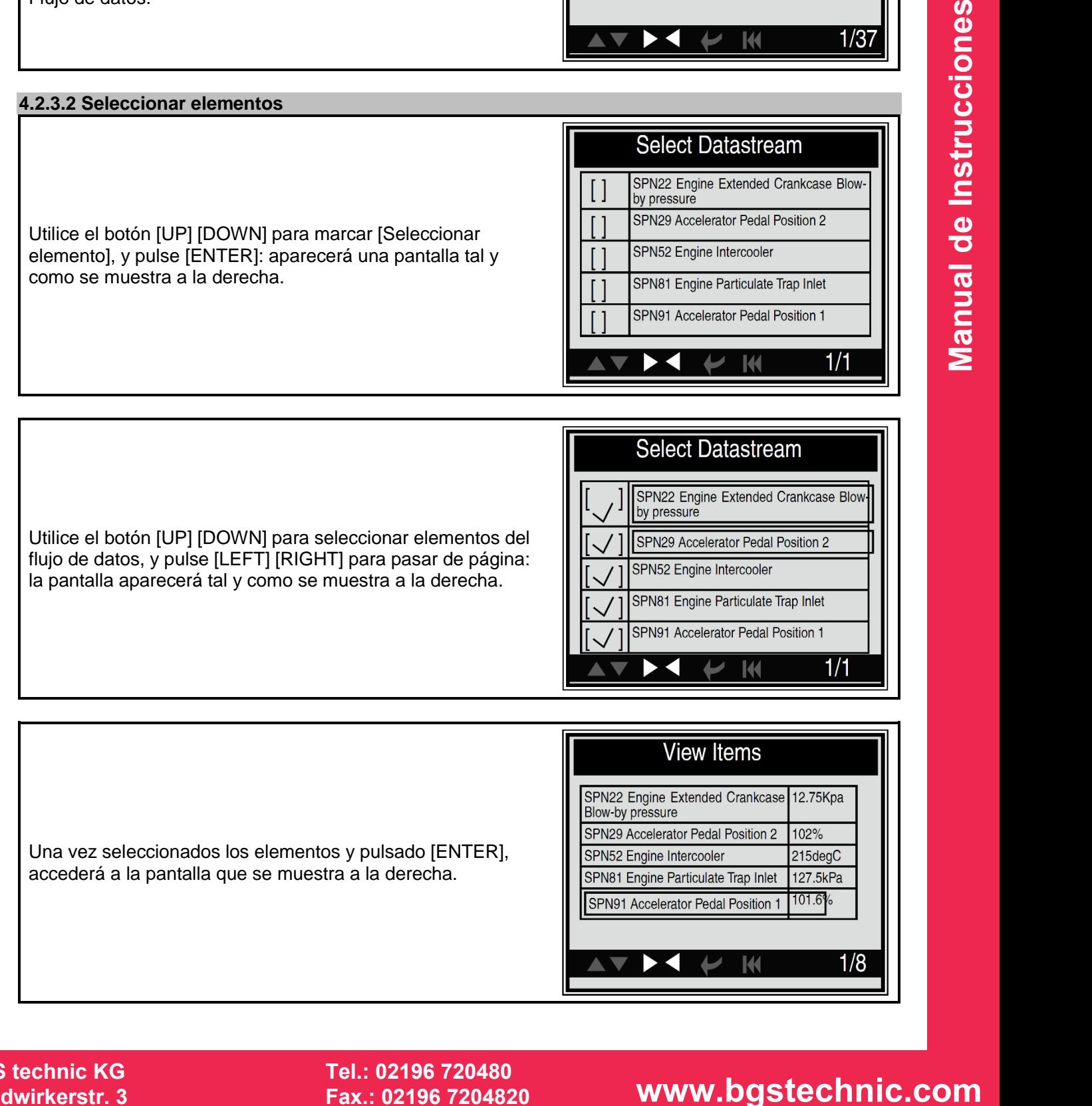

### **BGS technic KG Bandwirkerstr. 3 D-42929 Wermelskirchen**

**SW-Stahl und Werkzeugvertriebs GmbH Tel. +49 (0) 2191 / 46438-0 5 6 e s s a r t S r e s u k r e v e L Fax +49 (0) 2191 / 46438-40 Tel.: 02196 720480 Fax.: 02196 7204820 mail@bgs-technic.de**

### **www.bgstechnic.com**

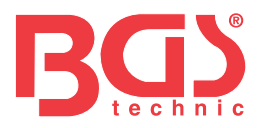

### **4.2.3.3 Ver elementos gráficos**

Pulse el botón [UP] [DOWN] para seleccionar [View Graphic Items / Ver elementos gráficos] en el DATA STREAM MENU / MENÚ DE FLUJO DE DATOS, y pulse [ENTER]: el sistema accederá a la interfaz de selección de flujos de datos. Seleccione un elemento deseado tal y como se muestra y pulse [ENTER]: aparecerá una pantalla tal y como se indica a continuación.

**9** 

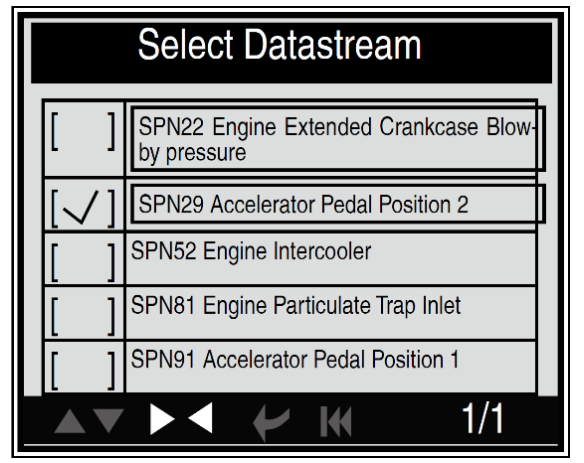

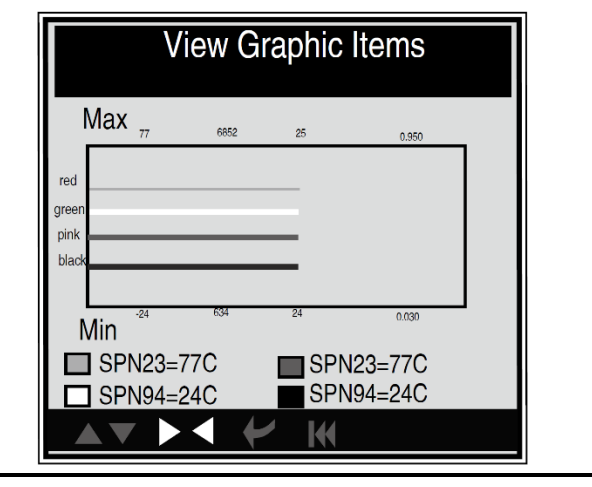

### **4.3 Configuración de la herramienta**

Seleccione [Tool Setup / Configuración de la herramienta] en el menú principal y pulse [ENTER]: el sistema accederá a la pantalla que se muestra a la derecha.

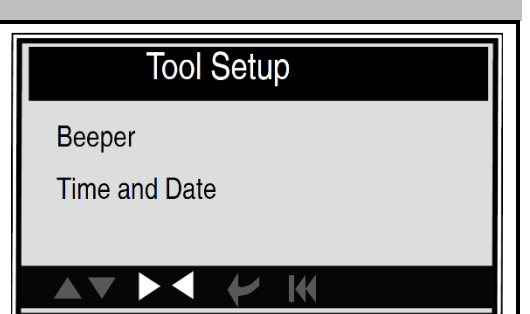

# **Examerize the literature and the set of the state of the state of the state of the state of the state of the state of the state of the state of the state of the state of the state of the state of the state of the state of 4.3.1. Indicador acústico: Encendido/apagado del indicador acústico** Seleccione [Indicador acústico] en el menú principal y pulse [ENTER]: el sistema accederá a la pantalla que se muestra a la derecha.

Si el indicador acústico está activado, el icono LLAMADA aparecerá en la parte inferior de la pantalla.

### **4.3.2. Hora y fecha: Ajustar la hora y la fecha**

Seleccione [Time and Date / Hora y fecha] en el menú principal y pulse [ENTER]: el sistema accederá a la pantalla de configuración, tal y como se muestra a la derecha.

Utilice el botón [UP] [DOWN] para cambiar los números marcados; pulse [LEFT] [RIGHT] para mover la barra de marcado hasta una posición diferente; pulse [ENTER] para confirmar. Pulse [ESC] para volver a la pantalla de Configuración de la herramienta.

### **BGS technic KG Bandwirkerstr. 3 D-42929 Wermelskirchen**

**SW-Stahl und Werkzeugvertriebs GmbH Tel. +49 (0) 2191 / 46438-0 5 6 e s s a r t S r e s u k r e v e L Fax +49 (0) 2191 / 46438-40 Tel.: 02196 720480 Fax.: 02196 7204820 mail@bgs-technic.de**

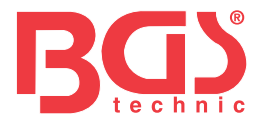

### **4.4 Ayuda**

Esta función se utiliza para ver Información sobre la herramienta, Acerca de OBD y Acerca del flujo de datos.

Información sobre la herramienta incluye; versión del software, versión del hardware, número de serie, compatibilidad, hora y fecha.

Seleccione [Información sobre la herramienta] en el menú Ayuda y pulse [ENTER]: la pantalla mostrará la interfaz tal y como se muestra a continuación.

Pulse [ESC] para volver al menú anterior.

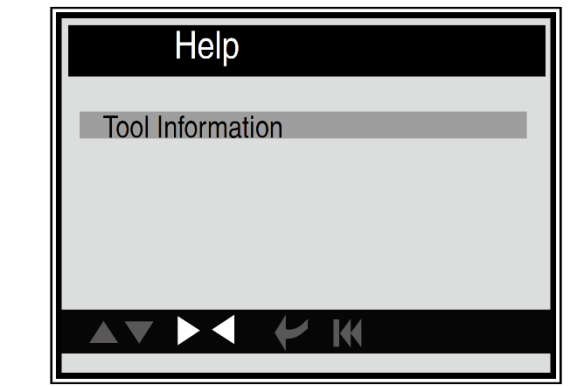

volver al menú anterior.<br> **E columns de la construcciones de .**<br> **E distribuished .**<br> **E distribuished .**<br> **E distribuished .**<br> **E distribuished .**<br> **E distribuished .**<br> **E distribuished .**<br> **E distribuished .**<br> **E distr** 

### **5. SERVICIO**

Si tiene alguna pregunta, contacte con su tienda, o distribuidor local o visite nuestro sitio web. Si fuera necesario devolver la herramienta de escaneo para su reparación, contacte con su distribuidor local para obtener más información.

### **6. PROTECCIÓN DEL MEDIOAMBIENTE**

Recicle los materiales no deseados, en lugar de eliminarlos como desechos. Todas las herramientas, accesorios y embalajes deben clasificarse, llevarse a un centro de reciclaje y desecharse de manera respetuosa con el medioambiente.

### **7. ELIMINACIÓN**

Al final de su vida útil, deseche este producto de conformidad con la Directiva de la UE sobre residuos de aparatos eléctricos y electrónicos. Póngase en contacto con las autoridades locales responsables de los residuos sólidos para obtener información sobre el reciclaje, o entregue el producto a BGS technic KG o a un distribuidor de aparatos eléctricos para su eliminación**.**

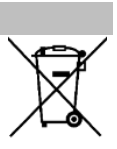

**SW-Stahl und Werkzeugvertriebs GmbH Tel. +49 (0) 2191 / 46438-0 5 6 e s s a r t S r e s u k r e v e L Fax +49 (0) 2191 / 46438-40 Tel.: 02196 720480 Fax.: 02196 7204820 mail@bgs-technic.de**

### **www.bgstechnic.com**

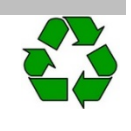

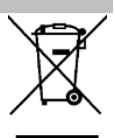

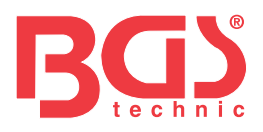

### $\epsilon$ **EU-KONFORMITÄTSERKLÄRUNG EC DECLARATION OF CONFORMITY**  DÉCLARATION "CE" DE CONFORMITE **DECLARATION DE CONFORMIDAD UE**

Wir erklären in alleiniger Verantwortung, dass die Bauart des Produktes: We declare that the following designated product: Nous déclarons sous propre responsabilité que ce produit: Declaramos bajo nuestra sola responsabilidad que este producto:

**OBD 2 (EOBD) Fehlerdiagnosegerät | für LKW (BGS: 74273) OBD 2 (EOBD) Error Code Diagnostic Tool | for Truck Appareil de diagnostic OBD 2 (EOBD) | pour les camions OBD 2 (EOBD) Dispositivo de diagnóstico de fallos para camiones**

folgenden einschlägigen Bestimmungen entspricht: complies with the requirements of the: est en conformité avec les réglementations ci-dessous: esta conforme a las normas:

### **EMC Directive 2014/30/EU RoHS Directive 2015/863 + 2011/65/EU**

Angewandte Normen: Identification of regulations/standards: Norme appliquée: Normas aplicadas: EN 55032:2015/A1:2020/A11:2020 EN 55035:2017/A11:2020 EN IEC 61000-3-2:2019 EN 61000-3-3:2013/A1:2019 IEC 62321-3-1:2013 ; IEC 62321-5:2013 IEC 62321-4:2013 ; IEC 62321-7-1:2015 IEC 62321-7-2:2017 ; UEC 62321-6:2015 Certificate No.: ECE2103194C / T71

Test Report No.: ECE2103194R RoHS: ROS2010112C Test Report: ROS2010112R

Wermelskirchen, den 12.09.2023

ppa. The policy of the policy of the policy of the policy of the policy of the policy of the policy of the str

Frank Schottke, Prokurist

**BGS technic KG, Bandwirkerstrasse 3, D-42929 Wermelskirchen** 

**BGS technic KG Bandwirkerstr. 3 42929 Wermelskirchen**

**SW-Stahl und Werkzeugvertriebs GmbH Tel. +49 (0) 2191 / 46438-0 L ax +49 (0) 2191 / 46438-40 everkuser Strasse 65 F Tel.: 02196 720480 D-42897 Remscheid E-Mail: info@swstahl.de Fax.: 02196 7204820 mail@bgs-technic.de**